# PTIB Portal 2.0 User Guide

MINISTRY OF LAW SINGAPORE

# CHANGE LOG

| Date        | Version | Changes Made  |
|-------------|---------|---------------|
| 01 Oct 2019 | 1.0     | First Version |

# Foreword

This User Guide contains instructions on using the PTIB Portal 2.0 for daily administration of bankruptcy cases under administrations of PTIBs. For users who are familiar with PTIB Portal 1.0, the key differences lie in enhanced user experience through implementation of widgets and additional functionalities to make transactions and requests to the Official Assignee (OA) quicker and easier.

Some screenshots found in this guide may look slightly different from the actual screens, as there may be some slight tweaks or enhancements that will be made to the user interfaces from time to time.

For the new PTIBs, you may refer to the *"Handbook on Bankruptcy Administration for a Private Trustee In Bankruptcy (PTIB)"* for an overview of bankruptcy administration, including the functions, duties and powers of a PTIB.

You are advised to be well-versed in the amended Bankruptcy Act and its subsidiary legislation, which can be found at <u>https://sso.agc.gov.sg</u>.

For any queries pertaining to the PTIB Portal, you may contact us through the following channels:

- Call us at 1800 2255 529
- Send your queries via our website at <u>www.mlaw.gov.sg</u>

For case specific enquiries, we will reply within 3 to 14 working days. For complex enquiries where we need more time to conduct further checks and investigation, we seek your patience and understanding if we take a longer time to respond.

As the Insolvency Office is undergoing an IT system overhaul at the same time as the rollout of this new Portal in October 2019, we would like to seek your understanding in the event should there be bugs in the functionalities, especially in those marked with the "Beta" indicator. We are continuing to make things better and we invite you to collaborate with us on this journey.

# Table of Contents

| 1. Ad    | ccess to the PTIB Portal                                   | 1 |
|----------|------------------------------------------------------------|---|
| 1.1      | Logging in                                                 | 1 |
| 1.2      | Nomination and Maintenance of Proxy User Accounts          | 2 |
| 2. La    | Inding Page                                                | 4 |
| 2.1      | Notifications                                              | 4 |
| 2.2      | Statistics Dashboard (Beta)                                | 5 |
| 2.3      | Widgets                                                    | 5 |
| 3. Se    | ecurity Deposit ("SD")                                     | 6 |
| 3.1      | Viewing Submitted SD                                       | 6 |
| 3.2      | Uploading a New SD                                         | 7 |
| 4. Com   | pliance Matters                                            | 9 |
| 4.1      | Viewing Compliance Tasks                                   | 9 |
| 4.2      | Show Cause Submission                                      |   |
| 5. Acce  | essing the Case Management Screen                          |   |
| 5.1      | Search Case                                                |   |
| 5.2      | Allocated Bankruptcy Cases                                 |   |
| 6. e-Sta | itement of Affairs ("e-SA")                                |   |
| 6.1      | Accessing Submitted e-SA                                   |   |
| 6.2      | Reviewing eSA                                              |   |
| 7. Adju  | idicating Proof of Debts ("PD")                            |   |
| 7.1      | Accessing Submitted PDs                                    |   |
| 7.2      | Adjudicating PDs                                           |   |
| 8. Mor   | thly Contribution & Target Contribution ("MCTC")           |   |
| 8.1      | MCTC Calculator                                            |   |
| 8.2      | Submitting the MCTC Plan and Notice of Determination (NOD) |   |
| 8.3      | Payment Tracker (Beta)                                     |   |
| 9. Trav  | el Applications ("TA")                                     |   |

## PTIB Portal 2.0 User Guide V1.0

| 9.1     | Reviewing TAs                              | 29 |
|---------|--------------------------------------------|----|
| 9.2     | ICA Travel Data                            | 32 |
| 9.3     | ICA Watch List                             | 32 |
| 10.     | Bankruptcy Estate                          | 35 |
| 10.1    | Naking Payment Request                     | 35 |
| 10.2    | 2 Making a Cheque Deposit Request          | 39 |
| 10.3    | 3 Viewing Statement of Account             | 42 |
| 11. Ba  | nkrupt's Compliance Modules                | 43 |
| 11.1    | I Filing of First Information Report (FIR) | 43 |
| 11.2    | 2 Composition Sum Tracker (Beta)           | 46 |
| 12. Tru | ustee's Reports                            | 47 |
| 12.1    | I Submitting Trustee's Reports             | 47 |
| 13. Dis | scharge / Annulment of Cases               | 51 |
| 13.1    | Request for Discharge / Annulment of Cases | 51 |
| 14. Ins | olvency Search                             | 54 |
| 14.1    | I Submission via Widget                    | 54 |
| 14.2    | 2 Search Criteria                          | 55 |
| 15. Sul | bmit Documents / Enquiry (Beta)            | 57 |
| 15.1    | I Finding the Widget                       | 57 |

# 1. Access to the PTIB Portal

## 1.1 Logging in

1.1.1 You may access the PTIB Portal via the MinLaw Insolvency Office's e-Services webpage at <a href="https://www.mlaw.gov.sg/eservices/io/">https://www.mlaw.gov.sg/eservices/io/</a>.

| Hinistry of Law [SG] https://www.mlaw.gov.sg/eservices/io/                                                                                                    | □ ☆ |
|----------------------------------------------------------------------------------------------------|-----|
| Ministry of Law [S0] https://www.mlaw.gov.sg/seconders/do/   Corporate claims Registeries   Corporate claims Registeries   Account Administration   Account Administration   Account Administration   Corporate claims Registeries     Ministry of Law [S0]   Provide Claims Registeries   Account Administration   Account Administration   Corporate Claims   Provide Claims   Corporate Claims   Provide Claims Provide Claims Provide Claim |     |

Figure 1: Finding the PTIB Portal Link

1.1.2 After clicking on 'PTIB Portal', please log in using your Singpass account. Please note that the non-SingPass accounts that were issued previously (if any) will no longer be valid for use.

| MINISTRY OF LAW Insolvency Office                                                                                                    |        | FAQs Ask Us / Contact Us Us                     | rvice · Exce |
|----------------------------------------------------------------------------------------------------|--------|-------------------------------------------------|--------------|
|                                                                                                    | Search | FAQs Ask Us / Contact Us Us Within This Website | eful Lini    |
|                                                                                                    |        |                                                 |              |
| Important Notes                                                                                                    |        |                                                 |              |
| <ul> <li>You will require a Singapore Personal Access (SingPass) to log in to our portals.</li> <li>If you do not have a SingPass, you may apply for one via the SingPass online request service and the singPass online request service and the singPass online request service and the service and the servi</li></ul> | ice.   |                                                 |              |
| ······································                                                                                                    |        |                                                 |              |
| Login via SingPass Login via Non-SingPass                                                                                                    |        |                                                 |              |
|                                                                                                    |        |                                                 |              |

Figure 2: Login Options

1.1.3 You will first arrive at the Landing Page upon a successful login. This page gives you an overview of notifications, pending tasks and case distribution under the PTIB's administration.

| MINISTRY OF LAW<br>SINGAPORE              | olvency<br>ce                     |               | FAQs Ask US / Contact US Useful Links Sitemap<br>Search Within This Website V Go |
|-------------------------------------------|-----------------------------------|---------------|----------------------------------------------------------------------------------|
| 希 PTIB Portal                             |                                   |               | ≡*                                                                               |
| Welcome, Test PTIB 1                      |                                   | Truch         | © Site Tour @ FAQs                                                               |
|                                           | See More 🤤                        | 🕏 Dashboard   | c                                                                                |
| Records for the current year and past 6 r | months are available for viewing. | Pending Tasks | Case Distribution                                                                |
| Title                                     | Date                              |               |                                                                                  |
| B 0009992099P Security Deposit            | 16/08/2019 12:00 AM               |               |                                                                                  |
| B 0047272020P Security Deposit            | 20/08/2019 12:00 AM               | Tasks         | - PD Active Cases                                                                |
| B 0040172019K Security Deposit            | 20/08/2019 12:00 AM               | sD 12         | 8                                                                                |
| N 4 1                                     | 2 3 🕨 🕅                           |               | SA Not Filed                                                                     |

Figure 3: Home Page of PTIB Portal 2.0

## 1.2 Nomination and Maintenance of Proxy User Accounts

1.2.1 The menu icon is located at the top right of the home page. Upon clicking on it, a drop down menu will be revealed. The Access Management option allows you to nominate or remove proxy users who will share access to the cases which are administered by you. You are advised to exercise caution when granting access because the actions performed by the proxy user will be considered to be done by you.

| 希 PTIB Portal        |                                                                                                    | provid)       |                                                                                                    |
|----------------------|----------------------------------------------------------------------------------------------------|---------------|----------------------------------------------------------------------------------------------------|
| Welcome, Test PTIB 1 |                                                                                                    | Tank          | <ul> <li># Home</li> <li>IIII Case Management</li> <li>♣ Access Management</li> <li>IVI Profile</li> <li>♠ Notifications</li> </ul> |
|                      | See More 🏾 🕄                                                                                                    | 😫 Dashboard   | 🕒 Log out                                                                                                    |
|                      | a second second s | Danding Tasks | <u></u>                                                                                                    |

Figure 4: Menu Icon

1.2.2 The table contains the list of proxy users who share your access to the cases you administer as PTIB. To add new a proxy user, click on the "Add" button.

| Access Management                                                                                                    |            |              |               |           |                                     |                                    | c      |
|----------------------------------------------------------------------------------------------------|------------|--------------|---------------|-----------|-------------------------------------|------------------------------------|--------|
| You can add or delete proxy users to share access to the cases which you are assigned as the PTIB. Please note that all transactions carried out by proxy users are considered to be performed by you. You are required to maintain this list proactively so that only the authorized persons are granted access at any point in time. |            |              |               |           |                                     |                                    |        |
| S/N                                                                                                    | Full Name  | NRIC/FIN No. | Email Address | Status    | Access Granted Date<br>(DD/MM/YYYY) | Access Ceased Date<br>(DD/MM/YYYY) | Action |
| No reco                                                                                                    | ords found |              |               |           |                                     |                                    |        |
|                                                                                                    |            |              |               | н 4 1 ► н |                                     |                                    |        |
| + Add                                                                                                    | + Add      |              |               |           |                                     |                                    |        |
|                                                                                                    |            |              |               |           |                                     |                                    |        |

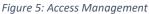

1.2.3 A popup window will appear where you are required to enter the full name, NRIC number and email address of the proxy user. Click save to complete the nomination process.

| 170      | Access Management |               | 2 × | 1000 |
|----------|-------------------|---------------|-----|------|
|          | Full Name*        |               |     |      |
| ss<br>on | NRIC/FIN No. *    |               |     | sic  |
| FII      | Email Address *   |               |     |      |
|          |                   | 🗙 Cancel 🗸 Sa | ve  | J    |

Figure 6: Nominating a Proxy User

1.2.4 After a proxy user profile is created, you will be able to edit the email address or remove the access of the user.

| Δ Access Management C                                                                                                    |           |              |                         |         |                                     |                                    |        |
|----------------------------------------------------------------------------------------------------|-----------|--------------|-------------------------|---------|-------------------------------------|------------------------------------|--------|
| You can add or delete proxy users to share access to the cases which you are assigned as the PTIB. Please note that all transactions carried out by proxy users are considered to be performed by you. You are required to maintain this list proactively so that only the authorized persons are granted access at any point in time. |           |              |                         |         |                                     |                                    |        |
| S/N                                                                                                    | Full Name | NRIC/FIN No. | Email Address           | Status  | Access Granted Date<br>(DD/MM/YYYY) | Access Ceased Date<br>(DD/MM/YYYY) | Action |
| 1                                                                                                    |           | S1234567A    | francis_lew@mlaw.gov.sg | Granted | 05/09/2019                          |                                    | 80     |
|                                                                                                    |           |              | н                       | 4 1 ▶ H |                                     |                                    |        |
| + Add                                                                                                    |           |              |                         |         |                                     |                                    |        |

Figure 7: Options Available After Nominating a Proxy User

1.2.5 To edit the email address of a proxy user, simply click on the edit action button to amend and save your changes.

| Access Management |           | 2 × 2 |
|-------------------|-----------|-------|
| Full Name*        |           |       |
| NRIC/FIN No. *    | S1234567A | s     |
| Email Address *   | .sg       |       |
|                   | × Cancel  | Save  |

Figure 8: Changing the Email Address of a Proxy Users

1.2.6 To cease the proxy user's access to your assigned cases, simply click on the cease action button to remove the access of the selected proxy user and confirm your decision.

| Confirmation                                              |       |      |  |  |  |  |
|-----------------------------------------------------------|-------|------|--|--|--|--|
| • Are you sure you want to cease the access of this user? |       |      |  |  |  |  |
|                                                           | ✓ Yes | × No |  |  |  |  |

Figure 9: Ceasing the Access of a Proxy User

# 2. Landing Page

# 2.1 Notifications

2.1.1 Located on the top left of the landing page is the notifications window. You will find notifications for tasks that require your actions such as submission of security deposits, trustee reports and bankrupts' travel applications, among others. Click on 'See More' to view all notifications.

| MINISTRY OF LAW                         | blvency<br>ce                     |               | Singapore Government<br>Integrity - Service - Excellence<br>FAQs Ask Us / Contact Us Useful Links Sitemap<br>Search Within This Website V Go |
|-----------------------------------------|-----------------------------------|---------------|----------------------------------------------------------------------------------------------------|
| A PTIB Portal                           |                                   |               | ≣∗                                                                                                    |
| Welcome, Test PTIB 1                    |                                   | Tank          | © Site Tour @FAQs                                                                                                    |
|                                         | See More 🏾 😂                      | 🖨 Dashboard   | c                                                                                                    |
| Records for the current year and past 6 | months are available for viewing. | Pending Tasks | Case Distribution                                                                                                    |
| Title                                   | Date                              |               |                                                                                                    |
| B 0009992099P Security Deposit          | 16/08/2019 12:00 AM               |               |                                                                                                    |
| B 0047272020P Security Deposit          | 20/08/2019 12:00 AM               | Tasks         | PD Active Cases                                                                                                    |
| • B 0040172019K Security Deposit        | 20/08/2019 12:00 AM               | sD 12         | 8                                                                                                    |
| 8 4 1                                   | 2 3 🕨 🕅                           |               | SA Not Filed                                                                                                    |

Figure 10: Notification Window

2.1.2 You can filter the notifications according to their read status. Click on the notification title to open the message which you wish to read.

| <b>△</b> Notifications                            |                                |                     | e        |
|---------------------------------------------------|--------------------------------|---------------------|----------|
| Records for the current year and past 6 months ar | re available for viewing.      |                     |          |
| All Records                                       | Search                         |                     | Q        |
| Unread Notification 6                             | Scarch                         |                     | <u> </u> |
| Read Notification                                 | Title                          | Date                |          |
|                                                   | B 0009992099P Security Deposit | 16/08/2019 12:00 AM |          |
|                                                   | B 0047272020P Security Deposit | 20/08/2019 12:00 AM |          |
|                                                   | B 0040172019K Security Deposit | 20/08/2019 12:00 AM |          |
|                                                   | B 0040162019C Security Deposit | 20/08/2019 12:00 AM |          |
|                                                   | B 0050042019Y Security Deposit | 20/08/2019 12:00 AM |          |
|                                                   | B 0050062019T Security Deposit | 20/08/2019 12:00 AM |          |
|                                                   | B 0040222019C Security Deposit | 22/08/2019 12:00 AM |          |
|                                                   | B 0040322019Y Security Deposit | 02/09/2019 12:00 AM |          |
|                                                   |                                | н 4 1 🕨 н           |          |

Figure 11: Filtering Your Notifications

# 2.2 Statistics Dashboard (Beta)

Located on the top right of the landing page is the PTIB Dashboard. The first donut chart provides you with a quick overview of the outstanding tasks which you have to complete. The second donut chart shows the breakdown of cases assigned to you as a PTIB, including nominated and closed cases.

| MINISTRY OF LAW                           | livency<br>ce                     |               | FAQs<br>Search   | Singapore Government<br>Integrity · Service · Excellence<br>Ask Us / Contact Us Useful Links Sitemap<br>Within This Website • Go |
|-------------------------------------------|-----------------------------------|---------------|------------------|----------------------------------------------------------------------------------------------------|
| 希 PTIB Portal                             |                                   |               |                  | ≡∗                                                                                                    |
| Welcome, Test PTIB 1                      |                                   | Tomas         |                  | Site Tour @ FAQs                                                                                                    |
| <b>△</b> Notifications                    | See More 🥄                        | 🕒 Dashboard   |                  | c                                                                                                    |
| Records for the current year and past 6 r | nonths are available for viewing. | Pending Tasks | Case Distributio | n                                                                                                    |
| Title                                     | Date                              |               |                  |                                                                                                    |
| B 0009992099P Security Deposit            | 16/08/2019 12:00 AM               |               |                  |                                                                                                    |
| B 0047272020P Security Deposit            | 20/08/2019 12:00 AM               | Tasks         | PD               | Active Cases                                                                                                    |
| B 0040172019K Security Deposit            | 20/08/2019 12:00 AM               | sD12          |                  | 8                                                                                                    |
| H 4 1                                     | 2 3 🕨 🕅                           |               |                  | SA Not Filed                                                                                                    |

Figure 12: PTIB Dashboard

#### 2.3 Widgets

Widgets located at the bottom of the landing page allows you quick access to commonly used functionalities and tasks. The count on the widgets (where applicable) shows the number of outstanding tasks or action items in that functionality. Click on each of the widgets to enter the functionality.

|                                                                                                    |                                                                                                    |                                                                                                    | = :::                                                                 |
|----------------------------------------------------------------------------------------------------|----------------------------------------------------------------------------------------------------|----------------------------------------------------------------------------------------------------|-----------------------------------------------------------------------|
| Proof of Debt                                                                                                    | Security Deposit                                                                                                    | Compliance Matters                                                                                                    | Payment Request                                                       |
| 1-                                                                                                    |                                                                                                    |                                                                                                    |                                                                       |
| 23                                                                                                    | -                                                                                                    | ✓                                                                                                    | ( <u>0</u> )                                                          |
| 5 🖗<br>Review and adjudicate outstanding creditors'<br>claims to confirm the bankrupt's debts.                               | 7 📦<br>Administering a case without a valid security<br>deposit is an offence. Renew or provide self-<br>renewing securities to ensure uninterrupted<br>portal access. | Monitor compliance requirements and provide<br>show-causes in cases where non-compliance is<br>detected.                                                                                                    | Raise payment requests to pay money out of the bankruptcy estates.    |
| See Details »                                                                                                    | See Details »                                                                                                    | See Details »                                                                                                    | See Details »                                                         |
| Discharge / Annulment Request                                                                                                | ICA Watch List                                                                                                    | Insolvency Search                                                                                                    | Send a Document or Query                                              |
| To request the Official Assignee to issue a<br>Certificate of Discharge or Annulment for<br>cases under your administration. | Putting bankrupts on the ICA Watch List will prevent them from leaving Singapore and their passports may be impounded in the process.                                  | Check the bankruptcy status of an individual<br>here. Please take note that prior to payment,<br>any information shown is not the final<br>outcome. The search result will be presented<br>to you after the payment of the search fee. | ?<br>Upload documents or to send a query to the<br>Official Assignee. |
| See Details »                                                                                                    | See Details »                                                                                                    | See Details »                                                                                                    | See Details »                                                         |

Figure 13: Widgets

# 3. Security Deposit ("SD")

# 3.1 Viewing Submitted SD

#### 3.1.1 You can view all your SD submitted/submissions via the Security Deposit widget.

| Proof of Debt                                                                                                    | Security Deposit                                                                                                    | Compliance Matters                                                                                                    | Payment Request                                                    |
|----------------------------------------------------------------------------------------------------|----------------------------------------------------------------------------------------------------|----------------------------------------------------------------------------------------------------|--------------------------------------------------------------------|
| 1                                                                                                    | i                                                                                                    |                                                                                                    |                                                                    |
| 23                                                                                                    | -                                                                                                    | ~                                                                                                    | 0                                                                  |
| 5 😱<br>Review and adjudicate outstanding creditors'<br>claims to confirm the bankrupt's debts.                               | 7 😱<br>Administering a case without a valid security<br>deposit is an offence. Renew or provide self-<br>renewing securities to ensure uninterrupted<br>portal access. | Monitor compliance requirements and provide<br>show-causes in cases where non-compliance is<br>detected.                                                                                                    | Raise payment requests to pay money out of the bankruptcy estates. |
| See Details »                                                                                                    | See Details »                                                                                                    | See Details »                                                                                                    | See Details »                                                      |
| Discharge / Annulment Request                                                                                                | ICA Watch List                                                                                                    | Insolvency Search                                                                                                    | Send a Document or Query                                           |
|                                                                                                    | ۲                                                                                                    | Q                                                                                                    | ?                                                                  |
| To request the Official Assignee to issue a<br>Certificate of Discharge or Annulment for<br>cases under your administration. | Putting bankrupts on the ICA Watch List will<br>prevent them from leaving Singapore and their<br>passports may be impounded in the process.                            | Check the bankruptcy status of an individual<br>here. Please take note that prior to payment,<br>any information shown is not the final<br>outcome. The search result will be presented<br>to you after the payment of the search fee. | Upload documents or to send a query to the<br>Official Assignee.   |
| See Details »                                                                                                    | See Details »                                                                                                    | See Details »                                                                                                    | See Details »                                                      |

Figure 14: Security Deposit Widget

3.1.2 Once you enter the widget, you will see the number of cases that require a SD to be provided and you can click on the 'See Details' button to view the cases. Immediately below, you will be able to see the list of submitted SDs in a table and you can sort the list by the fields with sorting indicators (2 triangles). To view the list of cases assigned to any of the SDs, please click the 'View' button located in the row of the selected SD.

| ecur | ity Deposit N | Managemen              | t           |           |               |                             |                               |                            |                        |                   |
|------|---------------|------------------------|-------------|-----------|---------------|-----------------------------|-------------------------------|----------------------------|------------------------|-------------------|
|      |               |                        |             | CASI      | ES REQUIRING  | G ATTENTION                 |                               |                            |                        |                   |
|      |               |                        |             |           | 7<br>See Deta | ails                        |                               |                            |                        |                   |
| List | of Active/Su  | bmitted SD(            | s)          |           |               |                             |                               |                            |                        |                   |
| S/N  | SD Cert No. 🌩 | SD Type 🌩              | Issuer Name | Global SD | Auto Renewal  | Expiry Date<br>(DD/MM/YYYY) | Available<br>Quantum<br>(SGD) | lssued<br>Quantum<br>(SGD) | Status 🗢               | Action            |
| 1    | test          | Insurance<br>Guarantee | test2       | No        | No            | 03/08/2019                  | 1,000                         | 1,000                      | Pending OA's<br>Review | View              |
|      |               |                        |             |           |               |                             |                               |                            | æ 1                    | Back to Dashboard |

Figure 15: Viewing Submitted SDs

## 3.2 Uploading a New SD

3.2.1 After clicking the 'See Details' button where you see cases requiring attention, you will see the list of cases that require a SD. Please note that you are now required to make an electronic submission of a record of your SD via the PTIB Portal prior to despatching the physical SD to the Official Assignee. On this screen, you may choose to upload either a case specific or a Global SD by selecting either option available on screen.

| 5/N     | Bankruptcy No.    | Base Quantum (SGD) | Additional Quantum (SGD) | Penalty Quantum (SGD)    | Action                    |
|---------|-------------------|--------------------|--------------------------|--------------------------|---------------------------|
| 1       | B 4727 / 2020     | 500                | 0                        | 0                        | ▲ Upload Case Specific SD |
| 2       | B 4017 / 2019     | 500                | 0                        | 0                        | Lupload Case Specific SD  |
| 3       | B 4016 / 2019     | 500                | 0                        | 0                        | Lupload Case Specific SD  |
| 4       | B 5004 / 2019     | 500                | 0                        | 0                        | Lupload Case Specific SD  |
| 5       | B 5006 / 2019     | 500                | 0                        | 0                        | LUpload Case Specific SD  |
| 5       | B 4022 / 2019     | 500                | 0                        | 0                        | LUpload Case Specific SD  |
| 7       | B 4032 / 2019     | 500                | 0                        | 0                        | Lupload Case Specific SD  |
| ist c   | of Expiring SD(s) |                    |                          |                          |                           |
| 5/N     | SD Cert No.       | SD Type            | Issuance Quantum (SGD)   | Expiry Date (DD/MM/YYYY) | Action                    |
| No reco | ords found        |                    |                          |                          |                           |

Figure 16: Providing Either a Case Specific or Global SD

3.2.2 Once you have selected the option of your choice, enter the details of the new SD accordingly.

| SD Details               |               |               |                 |
|--------------------------|---------------|---------------|-----------------|
| SD Cert No.*             |               | SD Type*      | Please select 💌 |
| Start Date (DD/MM/YYYY)* | Please select | Global SD*    | O Yes No        |
| End Date (DD/MM/YYYY)*   | Please select | Auto Renewal* | O Yes No        |
| lssuance Quantum (SGD)*  |               | Issuer Name*  |                 |
| issuance Date*           | Please select |               |                 |
|                          |               |               |                 |

Figure 17: Keying in the Details of an SD

3.2.3 You can submit your SD by way of a Banker's Guarantee, Insurance Guarantee or Performance Bond. Simply select the corresponding option under 'SD Type'.

|                   | select 💌       |
|-------------------|----------------|
| Banke             | r's Guarantee  |
| Global SD* Insura | ance Guarantee |
| Auto Renewal*     | mance Bond     |

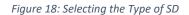

3.2.4 You will be able to view a record of the submitted SD after confirming the SD details. Please note that this electronic submission does not replace the physical SD, which you are required to send to the Official Assignee. The Official Assignee will review your submission only when our office receives the physical SD.

| SD De      | etails          |         |                    |                          |                       |
|------------|-----------------|---------|--------------------|--------------------------|-----------------------|
| SD Cert N  | No.             | te      | est                | SD Type                  | Insurance Guarantee   |
| Start Dat  | te (DD/MM/YYYY) | 0       | 01/08/2019         | Global SD                | No                    |
| End Date   | e (DD/MM/YYYY)  | 0       | 03/08/2019         | Auto Renewal             | No                    |
| Issued Q   | uantum (SGD)    | 1       | 1,000              | Issuer Name              | test2                 |
| Utilized ( | Quantum (SGD)   | 5       | 500                | Issuance Date            | 30/08/2019            |
| Available  | e Quantum (SGD) | 5       | 500                |                          |                       |
| Det        | ails of SD Util | ization |                    |                          |                       |
| S/N        | Bankruptcy No   | ).      | Base Quantum (SGD) | Additional Quantum (SGD) | Penalty Quantum (SGD) |
| 1          | B 999 / 2099    |         | 500                | 0                        | 0                     |
|            |                 |         |                    |                          |                       |
| List       | of Trustees     |         |                    |                          |                       |
| S/N        | Trustee Name    |         |                    | Trustee ID No.           |                       |
| 1          | Test PTIB 1     |         |                    | S6005047C                |                       |
|            |                 |         |                    |                          |                       |

Figure 19: Record of a Submitted SD

# 4. Compliance Matters

## 4.1 Viewing Compliance Tasks

4.1.1 Compliance Tasks will be triggered automatically for your response if you do not comply with the statutory obligations required of you. You can respond to compliance requirements via the widget, "Compliance Matters".

| Proof of Debt                                                                                                    | Security Deposit                                                                                                    | Compliance Matters                                                                                                    | Payment Request                                                              |
|----------------------------------------------------------------------------------------------------|----------------------------------------------------------------------------------------------------|----------------------------------------------------------------------------------------------------|------------------------------------------------------------------------------|
| 1                                                                                                    |                                                                                                    |                                                                                                    |                                                                              |
| 5 P<br>Review and adjudicate outstanding creditors'<br>claims to confirm the bankrupt's debts.                               | 7 📦<br>Administering a case without a valid security<br>deposit is an offence. Renew or provide self-<br>renewing securities to ensure uninterrupted<br>portal access. | Monitor compliance requirements and provide<br>show-causes in cases where non-compliance is<br>detected.                                                                                                    | Raise payment requests to pay money out of<br>the bankruptcy estates.        |
| See Details »                                                                                                    | See Details »                                                                                                    | See Details »                                                                                                    | See Details »                                                                |
| Discharge / Annulment Request                                                                                                | ICA Watch List                                                                                                    | Insolvency Search                                                                                                    | Send a Document or Query                                                     |
| To request the Official Assignee to issue a<br>Certificate of Discharge or Annulment for<br>cases under your administration. | Putting bankrupts on the ICA Watch List will<br>prevent them from leaving Singapore and their<br>passports may be impounded in the process.                            | Check the bankruptcy status of an individual<br>here. Please take note that prior to payment,<br>any information shown is not the final<br>outcome. The search result will be presented<br>to you after the payment of the search fee. | <b>?</b><br>Upload documents or to send a query to the<br>Official Assignee. |
| See Details »                                                                                                    | See Details »                                                                                                    | See Details »                                                                                                    | See Details »                                                                |

Figure 20: Compliance Matter Widget

4.1.2 After clicking on the widget, you will see the number of cases requiring your attention and you can click on the 'See Details' button to view the cases. In addition, you will see the list of previously submitted responses in the table below. The Official Assignee will review the responses you have submitted and may require additional follow up actions from you where relevant.

|                      | CASES                 | REQUIRING ATTENTION            |          |        |
|----------------------|-----------------------|--------------------------------|----------|--------|
| of Submitted Non Con |                       | 1<br>See Details               |          |        |
| Bankruptcy No. 🗢     | Non-Compliance Type 🗢 | Submission Date (DD/MM/YYYY) 🗘 | Status 🗢 | Action |
|                      |                       |                                |          |        |

Figure 21: Accessing Submissions Required in Compliance Matters

#### 4.2 Show Cause Submission

4.2.1 A Show Cause task will be created for your response in instances where you have failed to comply with your statutory obligations. To provide a response to each of the tasks, click on the 'Respond' button.

| 5/N    | Bankruptcy No. 🌩         | Creation Date (DD/MM/YYYY) 🗘 | Non-Compliance Type 🗢             | Status 🗢            | Action    |
|--------|--------------------------|------------------------------|-----------------------------------|---------------------|-----------|
| lo rec | ords found               |                              |                                   |                     |           |
|        |                          |                              |                                   |                     |           |
|        |                          |                              |                                   |                     |           |
| ist o  | of Cases Requiring Atten | tion                         |                                   |                     |           |
|        |                          |                              |                                   |                     |           |
| 5/N    | Bankruptcy No. 🌲         | Creation Date (DD/MM/YYYY) 🗢 | Non-Compliance Type 🗢             | Status 🗢            | Action    |
|        |                          |                              | Failure to serve NOD and Basis of |                     |           |
|        |                          | 05/09/2019                   |                                   | Show Cause Required | 🔔 Respond |
|        | B 999 / 2099             | 05/05/2015                   | determination                     |                     |           |

Figure 22: Submitting a Response for Compliance Matters

4.2.2 After clicking on 'Respond' and provide your explanation (show-cause) for the non-compliance observations in the text box provided. You may also upload any supporting documents to substantiate your explanation, if required. For example, compliance tasks relating to a failure to submit Notice of MCTC determination, click on the 'Go to MCTC Plan' button to complete the submission of MCTC and NOD immediately before proceeding.

| Non-Compliance Details |                                       |                                          |                                       |            |  |  |  |
|------------------------|---------------------------------------|------------------------------------------|---------------------------------------|------------|--|--|--|
| ankrupto               | cy No.                                | B 999 / 2099                             | Creation Date (DD/MM/YYYY)            | 05/09/2019 |  |  |  |
|                        |                                       |                                          | why the non-compliance was committed. |            |  |  |  |
| Non-                   | Compliance Type                       |                                          | Link                                  |            |  |  |  |
| 1                      | Failure to serve NOD and Basis        | of determination                         | <b>∢</b> Go to <i>MCTC Plan</i>       |            |  |  |  |
| Supp                   | oorting Documents                     |                                          | Li                                    |            |  |  |  |
| Attachm                | ents must be in either pdf, png, jpg, | jpeg, doc or docx format and each file m | nust not exceed 5MB in size.          |            |  |  |  |
| S/N                    | Document Type                         |                                          | Uploaded File                         | Action     |  |  |  |
| No rec                 | ords found                            |                                          |                                       |            |  |  |  |
| + Add                  | More Documents                        |                                          |                                       |            |  |  |  |

Figure 23: Submitting a NOD/MCTC Plan in Compliance Matters

4.2.3 After submitting the MCTC plan and Notice of Determination, you may click on the 'Go to Compliance' button to return to the compliance matters screen.

| A M   | lonthly & Target | Case No. B 999 / 2099        |                          |         |            |
|-------|------------------|------------------------------|--------------------------|---------|------------|
| List  | of MCTC Plan(    | s)                           |                          |         |            |
| S/N   | E-Filing No.     | Submission Date (DD/MM/YYYY) | Status Date (DD/MM/YYYY) | Status  | Action     |
| No re | cords found.     |                              |                          | 🖪 Go to | Compliance |

*Figure 24: Returning to Compliance Matters* 

4.2.4 Back at the Compliance Matters screen, you will be able to continue with the submission of your response. When you are done with the submission, you will be able to check on its status by returning to the main Compliance Matters widget page.

| Compliance Matters        |                           |                                                 |                                |          |        |  |  |  |
|---------------------------|---------------------------|-------------------------------------------------|--------------------------------|----------|--------|--|--|--|
| CASES REQUIRING ATTENTION |                           |                                                 |                                |          |        |  |  |  |
|                           | 0<br>See Details          |                                                 |                                |          |        |  |  |  |
|                           | of Submitted Non Complian | ce(s)                                           |                                |          |        |  |  |  |
| S/N                       | Bankruptcy No. 븆          | Non-Compliance Type 🗘                           | Submission Date (DD/MM/YYYY) 🗘 | Status 🗢 | Action |  |  |  |
| 1                         | B 999 / 2099              | Failure to serve NOD and Basis of determination | 05/09/2019 11:49:26 AM         | Accepted | • View |  |  |  |

*Figure 25: Completing your Response in Compliance Matters* 

# 5. Accessing the Case Management Screen

## 5.1 Search Case

5.1.1 Click the menu icon at the top right of the home page and select 'Case Management' from the drop down list.

| 希 PTIB Portal        |            |                                 | ≣*                                                                                                    |
|----------------------|------------|---------------------------------|----------------------------------------------------------------------------------------------------|
| Welcome, Test PTIB 1 |            | Tome As                         | <ul> <li>♣ Home</li> <li>➡ Case Management</li> <li>♣ Access Management</li> <li>♠ My Profile</li> <li>♠ Notifications</li> </ul> |
|                      | See More 🕄 | C Dashboard                     | 🕒 Log out                                                                                                    |
| 2                    |            | Dending Tasks Case Distribution |                                                                                                    |

Figure 26: Getting to Case Management Screen

5.1.2 In the 'Filter Case' tab, you can search for a specific case using the bankruptcy case details or filter the list of cases based on dates of your appointment.

| Welcome, Test PTIB 1                                |                   | True las        | € FAQ2              |
|-----------------------------------------------------|-------------------|-----------------|---------------------|
| <b>τ</b> Filter Case<br>≡ Allocated Bankruptcy Case |                   |                 |                     |
| ▼ Filter Case                                       |                   |                 |                     |
| Bankruptcy Case No.                                 | Bankrupt's ID No. | Bankrupt's Name | C Reset Q Show Case |
| Appointment Date (DD/MM/YYYY)                       |                   | Case status     |                     |
| Start Date                                          | End Date          | ESA-Filed       | <b>~</b>            |
| Sort By                                             |                   |                 |                     |
| Bankruptcy Case No.                                 | *                 |                 |                     |

Figure 27: Searching & Filtering Cases in Case Management Screen

# 5.2 Allocated Bankruptcy Cases

5.2.1 If you were to click on the 'Allocated Bankruptcy Case' tab, you will be able to view all active cases under your administration. At the bottom section of the page, you will see cases which you have completed or transferred administration. Click on 'Select' to open the case management view of any active case which you wish to work on.

# PTIB Portal 2.0 User Guide V1.0

| Cas  | es under Administration      |                 |                                       |                       |                                  |                                                       |                                         |        |
|------|------------------------------|-----------------|---------------------------------------|-----------------------|----------------------------------|-------------------------------------------------------|-----------------------------------------|--------|
| 5/N  | Bankruptcy No.               | Bankrupt's Name | Bankruptcy Order Date<br>(DD/MM/YYYY) | ID No. in Application | Appointment Date<br>(DD/MM/YYYY) | Case blocked due to<br>insufficient security deposit? | Case blocked due to non-<br>compliance? | Action |
|      | B 4727 / 2020                | Alive 1989131   | 20/08/2019                            | S0613124G             | 20/08/2019                       | No                                                    | No                                      | Select |
| 2    | B 4016 / 2019                | Alive 1989137   | 20/08/2019                            | S5038554Z             | 20/08/2019                       | No                                                    | No                                      | Select |
|      | B 4017 / 2019                | Alive 1989130   | 20/08/2019                            | S5004850J             | 20/08/2019                       | No                                                    | No                                      | Select |
| 1    | B 4022 / 2019                | Alive 1989135   | 22/08/2019                            | S0088621A             | 22/08/2019                       | No                                                    | No                                      | Select |
| 5    | B 4032 / 2019                | Alive 1989137   | 02/09/2019                            | 59988800H             | 02/09/2019                       | No                                                    | No                                      | Select |
|      | B 5004 / 2019                | Alive 1350188   | 20/08/2019                            | 596432871             | 20/08/2019                       | No                                                    | No                                      | Select |
|      | B 5004 / 2019                | Alive 1350288   | 20/08/2019                            | \$7366502G            | 20/08/2019                       | No                                                    | No                                      | Select |
|      | B 5004 / 2019                | BusinessName1   | 20/08/2019                            | RCB01                 | 20/08/2019                       | No                                                    | No                                      | Select |
|      | B 5006 / 2019                | BusinessName1   | 20/08/2019                            | RCB06                 | 20/08/2019                       | No                                                    | No                                      | Select |
| 0    | B 5006 / 2019                | Alive 1350288   | 20/08/2019                            | S6179440I             | 20/08/2019                       | No                                                    | No                                      | Select |
|      |                              |                 |                                       | H 4 1 2               | ▶ H                              |                                                       |                                         |        |
| Disc | harged / Annulled / Transfer | red Cases       |                                       |                       |                                  |                                                       |                                         |        |
|      | Bankruptcy No.               |                 |                                       | D No. in Application  | 21.1                             | er Date (DD/MM/YYYY) Case Statu:                      |                                         | Action |
| (N   | Bankruptcy No.               | Bankrupt's I    | Name I                                | D No. in Application  | Discharge /Transfe               | er Date (DD/MM/YYYY) Case Statu:                      | 5                                       | Action |

Figure 28: Selecting the Case in Case Management Screen

5.2.2 You will be directed to the case profile page once you have selected the case you wish to view. The menu located on the left contains quick links to the various applications that you can perform in the case. This menu and screen is similar to that you have seen in PTIB Portal 1.0.

| Welcome, Test PTIB 5                   |   | A Bankruptcy Case Profile                   |                   |                            |               | Case No. B 4020 / 2019 |
|----------------------------------------|---|---------------------------------------------|-------------------|----------------------------|---------------|------------------------|
| 🕷 Bankruptcy Case Profile              | ~ | Personal Details                            |                   |                            |               | v                      |
| O Bankrupt Details                     |   |                                             |                   |                            |               |                        |
| O Application Details                  |   | Bankrupt's Name                             | Alive 1989133     | Business Name              |               |                        |
| Magnetic Statement of Affairs          |   | ID Type in Application                      | Singapore-NRIC    | ID No. in Application      | 58466349B     |                        |
| E Proof of Debt                        |   |                                             |                   |                            |               |                        |
| L≝ Monthly & Target Contribution       | ~ | Latest ID No. (If any)                      |                   | Latest Name (if any)       | Alive 1989133 |                        |
| O MCTC Plan                            |   | Gender                                      | F                 | Race                       | Malay         |                        |
| O MCTC Calculator                      |   |                                             |                   |                            | 29/08/1978    |                        |
| O Payment Tracker                      |   | Nationality                                 | Singapore Citizen | Date of Birth (DD/MM/YYYY) | 23/00/13/0    |                        |
| ≭ Travel                               | ~ | Death Cert. No.                             |                   | Date of Death (DD/MM/YYYY) |               |                        |
| O Travel Application                   |   |                                             |                   |                            |               |                        |
| O ICA Travel data                      |   |                                             |                   |                            |               |                        |
| O ICA Watch List                       |   | Contact Details                             |                   |                            |               | ~                      |
| 3 Bankruptcy Estate                    | ~ | Home No.                                    | 62899393          | Office No.                 |               |                        |
| O Payment Request                      |   | Handphone No.                               | 91818181          | Email Address              |               |                        |
| O Cheque Deposit                       |   | nanophone No.                               | 51010101          | Entail Address             |               |                        |
| O View Statement of Account            |   | Correspondence Address                      |                   |                            |               |                        |
| 🗲 Request for Discharge / Annulment    |   | HOUGANG AVENUE 10, #23-23, Singapore 530448 |                   |                            |               |                        |
| Bankrupt's Compliance                  | ~ | Edit                                        |                   |                            |               |                        |
| O First Information Report             |   |                                             |                   |                            |               |                        |
| Composition Sum Tracker                |   | Bankruptcy Details                          |                   |                            |               | ~                      |
| Summission of mastel Animatsing depart |   |                                             |                   |                            |               |                        |

Figure 29: Left Menu in the Case Management Screen

5.2.3 On the case profile page, you will be able to view the personal details, contact information and bankruptcy details of the bankrupt. You are also able to update the bankrupt's contact details if the bankrupts specifically provided you with contact details not reflected in the system.

| Welcome, Test PTIB 2                           |   | # Bankruptcy Case Profile | Case No. B 4022 / 2019 |                            |           |         |
|------------------------------------------------|---|---------------------------|------------------------|----------------------------|-----------|---------|
| # Bankruptcy Case Profile                      | ~ | Personal Details          |                        |                            |           | Ŭ       |
| O Bankrupt Details                             |   | reisonal betails          |                        |                            |           | · · · · |
| O Application Details                          |   | Bankrupt's Name           | Alive 1989135          | Business Name              |           |         |
| Magnetic Statement of Affairs                  |   | ID Type in Application    | Singapore-NRIC         | ID No. in Application      | 50088621A |         |
| E Proof of Debt                                |   |                           |                        |                            |           |         |
| al Monthly & Target Contribution               | < | Latest ID No. (If any)    |                        | Latest Name (If any)       |           |         |
| ★ Travel                                       | < | Gender                    |                        | Race                       |           |         |
| I Bankruptcy Estate                            | < |                           |                        |                            |           |         |
|                                                |   | Nationality               |                        | Date of Birth (DD/MM/YYYY) |           |         |
| Bankrupt's Compliance                          | < | Death Cert. No.           |                        | Date of Death (DD/MM/YYYY) |           |         |
| 🗠 Submission of Trustee's / Anniversary Report | t |                           |                        |                            |           |         |

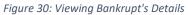

| Cont      | act Details                           |            |                       |                                  |                   | ~ |
|-----------|---------------------------------------|------------|-----------------------|----------------------------------|-------------------|---|
| Home No   | 0.                                    |            |                       | Office No.                       |                   |   |
| Handpho   | one No.                               |            |                       | Email Address                    |                   |   |
| Correspo  | ondence Address                       |            |                       |                                  |                   |   |
| HOUGAN    | NG AVENUE 3, #01-01, Singapore 530024 |            |                       |                                  |                   |   |
| Edit      |                                       |            |                       |                                  |                   |   |
| Bank      | cruptcy Details                       |            |                       |                                  |                   | ~ |
| Date of I | Bankruptcy Order (DD/MM/YYYY)         | 22/08/2019 |                       | Administration Date (DD/MM/YYYY  | 0                 |   |
| Date of I | Discharge/Annulment (DD/MM/YYYY)      |            |                       | Estimated Discharge Date (DD/MM/ | /YYYY) 20/08/2024 |   |
| Previ     | ious or Other Bankruptcy C            | ases       |                       |                                  |                   | ~ |
| S/N       | Bankruptcy No.                        |            | ID No. in Application |                                  | Bankrupt's Name   |   |
| No rec    | ords found                            |            |                       |                                  |                   |   |
|           |                                       |            | H 4 1                 | ► H                              | A                 |   |

Figure 31: Editing Bankrupt's Contact Information

5.2.4 To view details on bankruptcy applications relating to the case, click on 'Application Details' link under the 'Bankruptcy Case Profile' tab. Information available include the applicant, date of application and the hearing outcome.

| Welcome, Test PTIB 5              | 📽 Bankruptcy Case Profile |                   |                            | Case No       | o. B 4020 / 2019 |
|-----------------------------------|---------------------------|-------------------|----------------------------|---------------|------------------|
| 🕷 Bankruptcy Case Profile 🗸 🗸 🗸   | Personal Details          |                   |                            |               |                  |
| O Bankrupt Details                |                           |                   |                            |               | · · · ·          |
| O Application Details             | Bankrupt's Name           | Alive 1989133     | Business Name              |               |                  |
| 🖌 Statement of Affairs            | ID Type in Application    | Singapore-NRIC    | ID No. in Application      | 58466349B     |                  |
| Proof of Debt                     |                           |                   |                            |               |                  |
| 🔟 Monthly & Target Contribution 🗸 | Latest ID No. (If any)    |                   | Latest Name (If any)       | Alive 1989133 |                  |
| O MCTC Plan                       | Gender                    | F                 | Race                       | Malay         |                  |
| O MCTC Calculator                 |                           |                   |                            | 29/08/1978    |                  |
| O Payment Tracker                 | Nationality               | Singapore Citizen | Date of Birth (DD/MM/YYYY) | 23/06/13/6    |                  |
| ≭ Travel ✓                        | Death Cert. No.           |                   | Date of Death (DD/MM/YYYY) |               |                  |
| O Travel Application              |                           |                   |                            |               |                  |

Figure 32: Viewing Bankruptcy Details

# 6. e-Statement of Affairs ("e-SA")

# 6.1 Accessing Submitted e-SA

6.1.1 You can access bankrupts' submissions via the 'e-Statement of Affairs' widget.

| e-Statement of Affairs (e-SA)                                                                                                    | Proof of Debt                                                                                                    | Security Deposit                                                                                                    | Compliance Matters                                                                                                    |
|----------------------------------------------------------------------------------------------------|----------------------------------------------------------------------------------------------------|----------------------------------------------------------------------------------------------------|----------------------------------------------------------------------------------------------------|
| 1<br>Review bankrupts' in SAt. Bankrupts thould be promptly informed<br>of the reasons rejections so that resubmissions can be done. | 4 🖗<br>Review and adjudicate outstanding oreditors' claims to confirm the<br>bankrupt's debts.                            | 9 🖗<br>Administering a case without a valid security deposit is an offence.<br>Renew or provide self-renewing securities to ensure uninterrupted<br>portal access. | Monitor compliance requirements and provide show-causes in<br>cases where non-compliance is detected.                                                                                                    |
| See Details »                                                                                                    | See Details »                                                                                                    | See Details »                                                                                                    | See Details »                                                                                                    |
| Payment Request                                                                                                    | Discharge / Annulment Request                                                                                             | ICA Watch List                                                                                                    | Insolvency Search                                                                                                    |
| Θ                                                                                                    | L.                                                                                                    | ۲                                                                                                    | Q                                                                                                    |
| Raise payment requests to pay money out of the bankruptcy<br>estates.                                                                | To request the Official Assignee to issue a Certificate of Discharge<br>or Annulment for cases under your administration. | Putting banknupts on the ICA Watch List will prevent them from<br>leaving Singapore and their passports may be impounded in the<br>process.                        | Check the banknuptry status of an individual here. Please take note<br>that prior to payment, any information shown is not the final<br>outcome. The search result will be preserted to you after the<br>payment of the search fee. |
| See Details »                                                                                                    | See Details »                                                                                                    | See Details »                                                                                                    | See Details »                                                                                                    |

Figure 33: e-Statement of Affairs Widget

6.1.2 Click the widget and you will see a list of e-SAs that require your review. You may click on the action button of any case listed in the table to review the bankrupt's submission.

| elcome, Test PTIB 1               |                          | 1. 19 1               | A 16                         |                    |        |
|-----------------------------------|--------------------------|-----------------------|------------------------------|--------------------|--------|
|                                   |                          |                       | And and a second             |                    | @ F    |
| 🌲 e-Statement of Affairs (e-SA) R | Requiring Your Attention |                       |                              |                    |        |
| S/N Bankruptcy No.                | Bankrupt's Name          | ID No. in Application | Submission Date (DD/MM/YYYY) | Application Status | Action |
| 1 B 4022 / 2019                   | Alive 1989135            | 50088621A             | 10/09/2019                   | Pending-Review     |        |
|                                   |                          | 8 4 <b>1</b> F        | К                            |                    |        |

Figure 34: Selecting e-SAs to Review

6.1.3 After selecting a pending e-SA, you will be directed to the e-SA page of that case. Click on 'View' to start your review. PTIBs are advised to review each submission for completeness.

| Welcome, Test PTIB 4<br># Bankruptcy Case Profile < |     | 🕷 St | atement of Affairs |                              |                                |                        | Case No. B 4024 / 2019 |  |
|-----------------------------------------------------|-----|------|--------------------|------------------------------|--------------------------------|------------------------|------------------------|--|
|                                                     |     | Subr | Submitted ESA      |                              |                                |                        |                        |  |
| Statement of Affairs                                |     |      |                    |                              |                                |                        |                        |  |
| E Proof of Debt                                     |     | S/N  | E-Filing No.       | Submission Date (DD/MM/YYYY) | Last Updated Date (DD/MM/YYYY) | Status                 | Action                 |  |
| Lat Monthly & Target Contribution                   | <   | 1    | B5A201909160001H   | 10/09/2019                   | 16/09/2019                     | Pending Trustee Review | • View                 |  |
| ₹ Travel                                            | <   |      |                    |                              |                                |                        |                        |  |
| (3) Bankruptcy Estate                               | <   |      |                    |                              |                                |                        |                        |  |
| 🖌 Request for Discharge / Annulment                 |     |      |                    |                              |                                |                        |                        |  |
| Bankrupt's Compliance                               | <   |      |                    |                              |                                |                        |                        |  |
| 🗠 Submission of Trustee's / Anniversary Rep         | ort |      |                    |                              |                                |                        |                        |  |

#### Figure 35: Selecting e-SAs

#### 6.2 Reviewing eSA

6.2.1 To review a bankrupt's e-SA submission, just scroll through the entire submission, which has been categorised into various sections. The first section contains the bankrupt's personal particulars, address, spouse information and HDB flat information.

| Personal Particulars                      |                         |                      |                   |
|-------------------------------------------|-------------------------|----------------------|-------------------|
| Bankruptcy Number                         | B 4022 / 2019           |                      |                   |
| Name                                      | Alive 1989135           |                      |                   |
| Any Other Names<br>(Aliases, Maiden Name) | sean dorrity            |                      |                   |
| ID Type / No.                             | Singapore-NRIC          | S0088621A            |                   |
| Latest ID Type / No. (If any)             |                         |                      |                   |
| Date of Birth (DD/MM/YYYY) *              | 26/09/1983              | Nationality *        | Singapore Citizen |
| Gender *                                  | Male                    | Race *               | Eurasian          |
| Highest Educational Qualification *       | Polytechnic Diploma     |                      |                   |
| Telephone No. (Mobile) *                  | 87654321                | Telephone No. (Home) |                   |
| Email Address *                           | terrence.sng@ncs.com.sg |                      |                   |

Figure 36: Reviewing e-SAs - Personal Particulars

6.2.2 The following section contains the bankrupt's declaration of dependants, income, financial support, legal proceedings and causes of his bankruptcy.

| Please            | declare the details of your chil                | dren and other individuals v | ho are financially dep | endent on you.) |                    |                     |                          |  |
|-------------------|-------------------------------------------------|------------------------------|------------------------|-----------------|--------------------|---------------------|--------------------------|--|
| S/N               | Name                                            | Age                          |                        | Relationship    | Employment Stat    | us                  | Monthly Net Income (SGD) |  |
| 1                 | jane dorrity                                    | 4                            |                        | Child           | Student (Primary/S | econdary/Tertiary)  |                          |  |
| 2                 | ian dorrity                                     | 6                            |                        | Child           | Student (Primary/S | iecondary/Tertiary) |                          |  |
| 3                 | marissa dorrity                                 | 71                           |                        | Mother          | Unemployed         |                     |                          |  |
|                   | krupt's Employme                                | it Details                   | Employed               |                 |                    |                     |                          |  |
|                   | ment Status*<br>er's Name*                      |                              | Employed thi pte itd   |                 |                    |                     |                          |  |
| Inproy            | et 5 Name.                                      |                              | un pre ita             |                 |                    |                     |                          |  |
| Job Title*        |                                                 | operation n                  | nanager                |                 |                    |                     |                          |  |
| Service's Length* |                                                 |                              | 5                      | Ŷ               | (ear(s) 4          | Month(s)            |                          |  |
| ervice            | Net Monthly Salary (after CPF deduction) (SGD)* |                              |                        |                 |                    |                     |                          |  |

Figure 37: Reviewing e-SAs - Dependant, Employment Details

6.2.3 The bankrupt's declaration of assets is broken down into various sub-categories, ranging from bank accounts to other miscellaneous assets.

| /N     | Currency Type                                                                                |                            |        |             |                        |           |
|--------|----------------------------------------------------------------------------------------------|----------------------------|--------|-------------|------------------------|-----------|
|        | SGD                                                                                          |                            | 250.00 |             |                        |           |
| asł    | n In Local Banks                                                                             |                            |        |             |                        |           |
|        | Bank (Savings / Current / Joint Acc<br>have any cash in Local banks? *                       | Yes                        |        |             |                        |           |
| S/N    | Bank's Name                                                                                  | Account Type               |        | Account No. | Currency Type / Amount | Share (%) |
| 1      | NAME OF UID4259568                                                                           | Individual Savings Account |        | 140948578   | SGD 1,809.14           | 100.00    |
| 2      | NAME OF UID4228275                                                                           | Joint Current Account      |        | 23842730    | SGD 8,934.00           | 75.00     |
|        | CITIBANK SINGAPORE LIMITED                                                                   | Individual Current Account |        | 675877589   | SGD 3,000.00           | 100.00    |
| 2      |                                                                                              | -                          |        |             |                        |           |
|        | n In Overseas Banks                                                                          |                            |        |             |                        |           |
| Casł   | n In Overseas Banks<br>Bank (Savings / Current / Joint Acc<br>have cash in any overseas bank | Yes                        |        |             |                        |           |
| ash at | Bank (Savings / Current / Joint Acc                                                          | Yes<br>Account Type        | Ac     | count No.   | Currency Type / Amount | Share (%) |

Figure 38: Reviewing e-SAs - Asset Declaration

6.2.4 Thereafter, you will find the bankrupt's declaration of liabilities and the respective creditors. You may wish to check for completeness in this section, as it is common for some bankrupts to forget the applicant creditor in their submissions.

| Preferential Creditors / Claims |                        |                                |                 |                                              |                    |                                                                   |                 |  |
|---------------------------------|------------------------|--------------------------------|-----------------|----------------------------------------------|--------------------|-------------------------------------------------------------------|-----------------|--|
| ncludes                         | employees' wages/con   | mpensation, income/proper      | ty/goods and se | ervices Tax, monies owed to the Central Prov | ident Fund Board s | such as CPF Contribution, Medishield premiums, foreign worker lev | У               |  |
| S/N                             | Liability Type         | Other Liability<br>Description | Name            | ID Type / No.                                | Reference<br>No.   | Creditor's Address                                                | Amount<br>(SGD) |  |
| 1                               | Personal Income<br>Tax |                                |                 |                                              | S5004850j          | Singapore 069118                                                  | 1,653.00        |  |
| 2                               | Property Tax           |                                |                 | Government & Statutory Body/<br>PROP12345    | S5004850J          | Blk 45, MAXWELL ROAD, THE URA CENTRE, #1-1, Singapore<br>069118   | 250.00          |  |

Figure 39: Reviewing e-SAs - Liabilities Declaration

6.2.5 The bankrupts are also required to declare any assets disposed of (sold/transferred/given away) and the repayments made to creditors. Trustees have the right to look into and claw back proceeds from transactions, which are deemed to be undervalued or fraudulently disposed<sup>1</sup>.

| Prop   | Property Disposed 5 Years Prior To Date of Bankruptcy |                                                                               |                                       |                                                |                 |                |  |  |  |  |
|--------|-------------------------------------------------------|-------------------------------------------------------------------------------|---------------------------------------|------------------------------------------------|-----------------|----------------|--|--|--|--|
|        | s all assets given away,<br>ou disposed any asset     |                                                                               | a result of divorce proceeding<br>Yes | s or a court order) before the bankruptcy appl | cation date.    |                |  |  |  |  |
| S/N    | Asset Type                                            | Asset Description                                                             | Value (SGD)                           | Date (DD/MM/YYYY)                              | Transferee Name | Net Sale (SGD) |  |  |  |  |
| 1      | Vehicle                                               | Ford sedan                                                                    | 11,500.00                             | 12/04/2017                                     | unknown         | 9,000.00       |  |  |  |  |
| Repa   | ayment of Deb                                         | ot(s) To Creditors                                                            |                                       |                                                |                 | ~              |  |  |  |  |
| bankru | ptcy application date                                 | in the last 2 years before or on the<br>?<br>after the bankruptcy application | No                                    |                                                |                 |                |  |  |  |  |

Figure 40: Reviewing e-SAs - Miscellaneous Declaration

<sup>&</sup>lt;sup>1</sup> Refer to sections 98 to 102 of the Bankruptcy Act for more information.

6.2.6 Once you have completed the review of the entire e-SA, you will see the summary of the bankrupt's declaration on assets and liabilities.

| State     | Statement of Assets and Liabilities 🗸 🗸 |                            |  |  |  |  |  |  |  |  |
|-----------|-----------------------------------------|----------------------------|--|--|--|--|--|--|--|--|
| Assets    | lssets                                  |                            |  |  |  |  |  |  |  |  |
| S/N       | Assets Name                             | Estimated Realisable Value |  |  |  |  |  |  |  |  |
| 1         | Cash in Hand                            | SGD 50.20                  |  |  |  |  |  |  |  |  |
| 2         | Cash in Local Banks                     | SGD 4,610.98               |  |  |  |  |  |  |  |  |
| 3         | Personal Assets                         | SGD 56,000.00              |  |  |  |  |  |  |  |  |
| 4         | Real Estates (Exclude HDB Flats)        | SGD 600,000.00             |  |  |  |  |  |  |  |  |
| ΤΟΤΑΙ     | LESTIMATED ASSETS                       | SGD 660,661.18             |  |  |  |  |  |  |  |  |
| Liabiliti | es                                      |                            |  |  |  |  |  |  |  |  |
| S/N       | Liability Type                          | Estimated Realisable Value |  |  |  |  |  |  |  |  |
| 1         | Preferential Creditors / Claims         | SGD 1,903.00               |  |  |  |  |  |  |  |  |
| 2         | Unsecured Creditors                     | SGD 62,850.06              |  |  |  |  |  |  |  |  |
| ΤΟΤΑΙ     | L ESTIMATED LIABILITIES                 | SGD 64,753.06              |  |  |  |  |  |  |  |  |

Figure 41: Reviewing e-SAs - Summary of Declaration

6.2.7 At the bottom of the submission, you will be able to view the documents uploaded by the bankrupt to substantiate his submission.

| 5/N | Document Type                                                      | Uploaded File                                                                    |
|-----|--------------------------------------------------------------------|----------------------------------------------------------------------------------|
|     | Identity Card (Photocopies of both front and back)                 | 🕹 Download File 15346544.jpg                                                     |
| 2   | Passport/Travel documents (For Permanent Residents and Foreigners) | & Download File lawyer-icon-female-user-person-profile-avatar-vector-20905028.j+ |
| 3   | Letter of employment / Latest payslip / CPF Statements (if any)    | & Download File 2724946.jpg                                                      |
| 4   | Proof for Recurring Expenses                                       | ▲ Download File 9299622.jpg                                                      |
| 5   | Others                                                             | & Download File 8256652.jpg                                                      |

Figure 42: Reviewing e-SAs - Viewing Uploaded Documents

6.2.8 Should you wish to reject the bankrupt's submission, you are to provide clear instructions on the specific parts of the submission that require amendments, in the 'Remarks by Trustee' textbox. You are strongly encouraged to contact the bankrupt to follow up and clarify on the amendments required.

| Remarks by Trustee | ~                  |
|--------------------|--------------------|
|                    |                    |
|                    |                    |
|                    |                    |
| ত Cancel           | Reject 🛛 🖈 Approve |

Figure 43: Reviewing e-SAs - Your Remarks

6.2.9 If you are ready to accept the bankrupt's submission, you may enter your remarks and click the 'Approve' button. Thereafter, you will see the status as approved. You should also be aware that the Administration Date of the case commences when the e-SA is <u>approved</u>. Therefore, you should only accept the submission when you are satisfied.

| Welcome, Test PTIB 5             |   | 🖨 Sta | tement of Affairs |                              |                                | Case No  | D. B 4020 / 2019 |
|----------------------------------|---|-------|-------------------|------------------------------|--------------------------------|----------|------------------|
| R Bankruptcy Case Profile        | < | Subr  | nitted ESA        |                              |                                |          |                  |
| Statement of Affairs             |   |       |                   |                              |                                |          |                  |
| E Proof of Debt                  |   | S/N   | E-Filing No.      | Submission Date (DD/MM/YYYY) | Last Updated Date (DD/MM/YYYY) | Status   | Action           |
| al Monthly & Target Contribution | ~ | 1     | B5A201908260007B  | 26/08/2019                   | 16/09/2019                     | Approved | View             |
| O MCTC Plan                      |   |       |                   |                              |                                |          |                  |

Figure 44: Accepted e-SAs

# 7. Adjudicating Proof of Debts ("PD")

# 7.1 Accessing Submitted PDs

7.1.1 Creditors are required to file their Proof of Debt within 4 months from the Administration Date. You will be required to adjudicate all the Proof(s) of Debt filed against a bankrupt. To do so, you may either access the outstanding submissions through the 'Proof of Debt' widget or the case management page.

|                                                                                                    |                                                                                                    |                                                                                                    | = =                                                                |
|----------------------------------------------------------------------------------------------------|----------------------------------------------------------------------------------------------------|----------------------------------------------------------------------------------------------------|--------------------------------------------------------------------|
| Proof of Debt                                                                                                    | Security Deposit                                                                                                    | Compliance Matters                                                                                                    | Payment Request                                                    |
|                                                                                                    | <b>A</b>                                                                                                    | ~                                                                                                    | •                                                                  |
| 5 🖗<br>Review and adjudicate outstanding creditors'<br>claims to confirm the bankrupt's debts.                               | 7 😨<br>Administering a case without a valid security<br>deposit is an offence. Renew or provide self-<br>renewing securities to ensure uninterrupted<br>portal access. | Monitor compliance requirements and provide<br>show-causes in cases where non-compliance is<br>detected.                                                                                                    | Raise payment requests to pay money out of the bankruptcy estates. |
| See Details »                                                                                                    | See Details »                                                                                                    | See Details »                                                                                                    | See Details »                                                      |
| Discharge / Annulment Request                                                                                                | ICA Watch List                                                                                                    | Insolvency Search                                                                                                    | Send a Document or Query                                           |
| To request the Official Assignee to issue a<br>Certificate of Discharge or Annulment for<br>cases under your administration. | Putting bankrupts on the ICA Watch List will<br>prevent them from leaving Singapore and their<br>passports may be impounded in the process.                            | Check the bankruptcy status of an individual<br>here. Please take note that prior to payment,<br>any information shown is not the final<br>outcome. The search result will be presented<br>to you after the payment of the search fee. | Upload documents or to send a query to the<br>Official Assignee.   |
| See Details »                                                                                                    | See Details »                                                                                                    | See Details »                                                                                                    | See Details »                                                      |

Figure 45: Proof of Debt Widget

7.1.2 Click on the widget and you will see a list of PDs, which require adjudication. You may click on the action button to view or adjudicate the PDs.

| 🌲 Proc | of of Debt Requiring Your Attentio | n               |                       |                                 |                           | C   |
|--------|------------------------------------|-----------------|-----------------------|---------------------------------|---------------------------|-----|
| S/N    | Bankruptcy No.                     | Bankrupt's Name | ID No. in Application | Submission Date<br>(DD/MM/YYYY) | Application Status Action | 3   |
| 1      | B 4017 / 2019                      | Alive 1989130   | S5004850J             | 28/08/2019                      | Pending-Adjudication      |     |
| 2      | B 4017 / 2019                      | Alive 1989130   | S5004850J             | 28/08/2019                      | Pending-Adjudication      |     |
| 3      | B 4017 / 2019                      | Alive 1989130   | S5004850J             | 28/08/2019                      | Pending-Adjudication      |     |
| 4      | B 4016 / 2019                      | Alive 1989137   | S5038554Z             | 28/08/2019                      | Pending-Adjudication      |     |
| 5      | B 4016 / 2019                      | Alive 1989137   | S5038554Z             | 28/08/2019                      | Pending-Adjudication      |     |
|        |                                    |                 | N <b>4</b> 1 ▶ N      |                                 |                           | Ч., |

Figure 46: List of PDs in Proof of Debt Widget

# 7.2 Adjudicating PDs

7.2.1 After you click on any of the outstanding PDs, you will be directed to the PD list of that bankruptcy case filed by the creditors. To adjudicate a claim, select the PD entry, which has the 'Pending Adjudication' status.

| MINISTRY OF LAW<br>SINGAPORE                                                                              | ncy                 | ≡        |                    |                    |                    |                       | Search                      |                          | ty · Service · Excellence<br>Us Useful Links Sitemap<br>ebsite • Go |
|----------------------------------------------------------------------------------------------------|---------------------|----------|--------------------|--------------------|--------------------|-----------------------|-----------------------------|--------------------------|---------------------------------------------------------------------|
| Welcome, Test PTIB 1                                                                                      |                     | 🃸 Pr     | roof of Debt for A | djudication        |                    |                       |                             | Case No                  | o. B 4017 / 2019                                                    |
| # Bankruptcy Case Profile                                                                                 | <                   | Proc     | of of Debt List    |                    |                    |                       |                             |                          |                                                                     |
| Statement of Affairs                                                                                      |                     | 1100     | of Debt List       |                    |                    |                       |                             |                          |                                                                     |
| Proof of Debt                                                                                             |                     | S/N      | E-Filing No.       | Creditor Name      | Submission<br>Date | Claim Amount<br>(SGD) | Adjudicated Amount<br>(SGD) | Status                   | Action                                                              |
| 네 Monthly & Target Contribution<br>국 Travel                                                               | <<br><              | 1        | BPD201908280017Q   | NAME OF<br>FID1000 | 28/08/2019         | 45,000.00             | 0.00                        | Pending-<br>Adjudication | Select                                                              |
| Bankruptcy Estate                                                                                         | <                   | 2        | BPD201908280014D   |                    | 28/08/2019         | 24,000.00             | 0.00                        | Pending-<br>Adjudication | Select                                                              |
| Request for Discharge / Annulment     Bankrupt's Compliance     Submission of Trustee's / Anniversary Rep | <b>&lt;</b><br>port | Total Cl | aim Amount (SGD):  | 69,000.00          | ·<br>•             | Total Adjı            | udicated Amount (SGD):      | 0.00                     |                                                                     |

Figure 47: List of PDs in a Case

#### 7.2.2 Once you select a PD, you will see the information of the claimant and his claim.

| A Proof of Debt for Adjud                            | <b>A</b> Proof of Debt for Adjudication       Case No. B 4017 / 2019 |                   |           |   |  |  |  |
|------------------------------------------------------|----------------------------------------------------------------------|-------------------|-----------|---|--|--|--|
| Bankrupt's Personal In                               | formation                                                            |                   |           | ~ |  |  |  |
| Bankruptcy No.                                       | B 4017 / 2019                                                        | ID No in Petition | S5004850J |   |  |  |  |
| Bankrupt's Name                                      | Alive 1989130                                                        | Business Name     |           |   |  |  |  |
| Mobile No.                                           | 8333333                                                              |                   |           |   |  |  |  |
| E-Mail Address                                       |                                                                      |                   |           |   |  |  |  |
| Claimant's Particulars                               |                                                                      |                   |           |   |  |  |  |
| Catagory                                             | Individual                                                           |                   |           |   |  |  |  |
| Creditor's Name                                      | NAME OF FID1000                                                      |                   |           |   |  |  |  |
| NRIC No./ Passport No./Company/Bu<br>Regisration No. | isiness FID1000                                                      |                   |           |   |  |  |  |

Figure 48: Information in Filed PDs

7.2.3 Scroll down further to view details of the debt and submitted documents. After reviewing the PD, you may then decide on the PD status.

| 5/N     | Date of Debt Incurred(DD/MM/YYYY)          | Details of Debt                                              | Related Debts Bankruptcy/ DRS No. | Currency | Amount     |  |  |
|---------|--------------------------------------------|--------------------------------------------------------------|-----------------------------------|----------|------------|--|--|
| 1       | 15/05/2019                                 | Credit Card Facilities                                       | B 4017 / 2019                     | SGD      | 45,000.00  |  |  |
| Subr    | nission of Documents                       |                                                              |                                   |          |            |  |  |
| S/N     | Document Type                              |                                                              | Uploaded File                     |          |            |  |  |
| 1       | Statement of Accounts                      |                                                              | 🕹 Download File 17879136.jpg      |          |            |  |  |
|         |                                            |                                                              |                                   |          |            |  |  |
| -Filing |                                            | BPD201908280017Q                                             |                                   |          |            |  |  |
|         | No.<br>sion Date (DD/MM/YYYY)              | BPD201908280017Q<br>28/08/2019 4:51:02 PM                    | -                                 |          |            |  |  |
| Submiss |                                            |                                                              | ]                                 |          |            |  |  |
| Submiss | sion Date (DD/MM/YYYY)                     | 28/08/2019 4:51:02 PM                                        |                                   |          |            |  |  |
| Submiss | sion Date (DD/MM/YYYY)                     | 28/08/2019 4:51:02 PM<br>Please Select  Assigned<br>Rejected |                                   |          |            |  |  |
| Submiss | sion Date (DD/MM/YYYY)<br>of Proof of Debt | 28/08/2019 4:51:02 PM Please Select Assigned                 |                                   |          | 🕅 Adjudica |  |  |

Figure 49: Selecting the Appropriate PD Status

7.2.4 If you decide to reject the PD, select the reason for doing so.

| Adjudication Details         |                                                                                                    |
|------------------------------|----------------------------------------------------------------------------------------------------|
| E-Filing No.                 | BPD201908280017Q                                                                                                    |
| Submission Date (DD/MM/YYYY) | 28/08/2019 4:51:02 PM                                                                                                    |
| Status of Proof of Debt      | Rejected 💌                                                                                                    |
| Grounds of Rejection*        | Lack of supporting documents         Duplication of PD         Full settlements of debts         Debt owed by Pte Ltd company         Secured creditor has first charge of property         HDB for post BO interest         Non-provable debt incurred after BO         ✔ |
| <b>←</b> Back                | ✓ Adjudicate                                                                                                    |

Figure 50: Rejecting PDs

7.2.5 If you decide to accept the claim, select the status of the PD as 'Valid' and you can proceed to update the adjudicated amounts for the debt.

| Adju                         | dication Details                              |                       |                          |              |  |  |
|------------------------------|-----------------------------------------------|-----------------------|--------------------------|--------------|--|--|
| E-Filing No.                 |                                               | BPD20                 | 1908280017Q              |              |  |  |
| Submission Date (DD/MM/YYYY) |                                               | 28/08/2019 4:51:02 PM |                          |              |  |  |
| Status o                     | f Proof of Debt                               | Valid                 | <b>~</b>                 |              |  |  |
| Please er                    | nter your adjudication values. You may add up | o to 9 reco           | rds                      |              |  |  |
| S/N                          | Priority of Debts                             |                       | Amount Adjudicated (SGD) | Action       |  |  |
| No rec                       | ords found                                    |                       |                          |              |  |  |
| + Add                        | Ī                                             |                       |                          |              |  |  |
|                              | -1                                            |                       |                          |              |  |  |
| <b>←</b> Back                | 8                                             |                       |                          | 🖈 Adjudicate |  |  |

Figure 51: Accepting PDs

7.2.6 A claim may be made up of various components of differing priority level. Assign the appropriate priority to each component and key in their determined amounts accordingly<sup>2</sup>. Once you are satisfied with the entries, click on the 'Adjudicate' button to complete your adjudication.

|        |                   | values. You may add up t |                          |            |
|--------|-------------------|--------------------------|--------------------------|------------|
| S/N    | Priority of Debts |                          | Amount Adjudicated (SGD) | Action     |
| 1      | Please Select     | ~                        |                          | Delete     |
|        | Ordinary          | A                        |                          |            |
| + Add  | P1                |                          |                          |            |
|        | P2                |                          |                          |            |
| _      | P3                | 1                        |                          |            |
| 🗲 Bacl | P4                |                          |                          | Adjudicate |
|        | P5                | 1                        |                          |            |
|        | P6                | <b>-</b>                 |                          |            |

Figure 52: Inserting Adjudicated Amounts and Priority of Debt

7.2.7 Once the transaction is complete, the PD status will be reflected accordingly and the adjudicated amounts will be displayed accordingly on the main screen of the PD List.

| 🆀 Pi   | roof of Debt for A | djudication        |                    |                       |                             | Case No                  | o. B 4017 / 201 |
|--------|--------------------|--------------------|--------------------|-----------------------|-----------------------------|--------------------------|-----------------|
| Proc   | of of Debt List    |                    |                    |                       |                             |                          |                 |
| S/N    | E-Filing No.       | Creditor Name      | Submission<br>Date | Claim Amount<br>(SGD) | Adjudicated Amount<br>(SGD) | Status                   | Action          |
| 1      | BPD201908280017Q   | NAME OF<br>FID1000 | 28/08/2019         | 45,000.00             | 30,000.00                   | Valid                    | Select          |
| 2      | BPD201908280014D   |                    | 28/08/2019         | 24,000.00             | 0.00                        | Pending-<br>Adjudication | Select          |
| otal C | laim Amount (SGD): | 69,000.00          |                    | Total Adj             | udicated Amount (SGD):      | 30,000.00                |                 |

Figure 53: Adjudicated Claims

<sup>&</sup>lt;sup>2</sup> Refer to section 90 of the Bankruptcy Act for more information on priority of debts

# 8. Monthly Contribution & Target Contribution ("MCTC")

# 8.1 MCTC Calculator

8.1.1 A MCTC Calculator is provided in the PTIB Portal to allow you to compute suggested MCTCs. While this calculator bases itself on the formula, which is used by the Official Assignee to determine the MCTC of a bankrupt under his administration, PTIBs may opt to use other methods of computation.

8.1.2 In general, MCTCs calculated by the OA take into consideration the disposable income of a bankrupt, and the amount required to maintain himself and his family. The base reference figures for the deductibles in the calculator are adapted from the "Household Expenditure Survey" by Singstat. The proxy income figures for industry and position of employment adapted from statistics compiled by the Ministry of Manpower will no longer be provided in the calculator as different interpretations may be inferred from the dataset. You may refer to the Ministry of Manpower's website for the wage statistics if required.

8.1.3 To use the calculator, click on the 'Monthly & Target Contribution' link in the menu found on the case management page. Click on 'MCTC Calculator' under 'Monthly & Target Contribution'.

| # Bankruptcy Case Profile                       | * | Personal Details       |                |                            |           | ~ |
|-------------------------------------------------|---|------------------------|----------------|----------------------------|-----------|---|
| O Bankrupt Details                              |   |                        |                |                            |           | · |
| O Application Details                           |   | Bankrupt's Name        | Alive 1989135  | Business Name              |           |   |
| Le Statement of Affairs                         |   | ID Type in Application | Singapore-NRIC | ID No. in Application      | 50088621A |   |
| Proof of Debt     Monthly & Target Contribution | • | Latest ID No. (If any) |                | Latest Name (if any)       |           |   |
| O MCTC Plan                                     |   | Gender                 |                | Race                       |           |   |
| O MCTC Calculator<br>O Payment Tracker          |   | Nationality            |                | Date of Birth (DD/MM/YYYY) |           |   |
| ★ Travel                                        | < | Death Cert. No.        |                | Date of Death (DD/MM/YYYY) |           |   |
| Bankruptcy Estate                               | < |                        |                |                            |           |   |

Figure 54: Finding the MCTC Calculator

#### 8.1.4 To use the MCTC Calculator, simply fill the mandatory fields marked by a red asterisk (\*).

| MCTC Calculation                                  |                                                       |                                 |        |  |
|---------------------------------------------------|-------------------------------------------------------|---------------------------------|--------|--|
| ISCLAIMER: This calculator is provided for refere | nce only, PTIB are required to practice discretion in | the determination of MCTC.      |        |  |
| et / Proxy Income (SGD) *                         |                                                       |                                 |        |  |
| et / Proxy Income (SGD) *                         |                                                       | Age *                           |        |  |
| larital Status *                                  | Please select 💌                                       | No. of non-working dependents * |        |  |
|                                                   | Divorced                                              |                                 |        |  |
| List of Extra-Ordinary Deductil                   | Married                                               |                                 |        |  |
|                                                   | Single                                                |                                 |        |  |
| S/N Extra-Ordinary Deductibles Type               | Separated                                             | Amount (SGD)                    | Action |  |
| No records found.                                 | Widowed                                               |                                 |        |  |

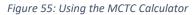

8.1.5 Once the required fields are filled, you may add any other deductibles, which are applicable to the bankrupt. You may consider including these deductibles if they are non-transient and cause material impacts on his disposable income.

| S/N      | Extra-Ordinary Deductibles Type | Anount (SGD)              | Action   |
|----------|---------------------------------|---------------------------|----------|
| 1        | Please select                   | •                         | 會 Delete |
|          | Domestic Help (Dependent)       |                           |          |
| Add      | Education (Dependent)           |                           |          |
| Add      | Medical Costs (Dependent)       |                           |          |
|          | Medical Costs (Self)            |                           |          |
| Result   | Maintenance (Divorce)           |                           |          |
|          | Others                          |                           |          |
| onthly C | Positive Adjustment             | Target Contribution (SGD) |          |

Figure 56: Accounting for Extra-Ordinary Deductibles

8.1.6 Once the required fields are filled, click on 'Compute' to view the suggested MCTC located at the bottom of the screen. To reiterate, you are free to use any other method(s) to calculate the MCTC of a bankrupt. Regardless how you determine a bankrupt's MCTC, you must be able to explain your basis of determination in the event that an application is made to Court to review your determination. The calculator is by no means a definitive method in determining your bankrupt's MCTC and is merely provided to you as a reference.

| Result                     |     |                                 |
|----------------------------|-----|---------------------------------|
| Monthly Contribution (SGD) | 270 | Target Contribution (SGD) 14040 |
|                            |     | Compute BReset                  |
|                            |     |                                 |

Figure 57: Computing the MCTC

# 8.2 Submitting the MCTC Plan and Notice of Determination (NOD)

8.2.1 Once you have completed the determination of a bankrupt's MCTC, you will need to submit the MCTC details through the 'MCTC Plan', which replaces the Debt Settlement Plan in PTIB Portal 1.0. The MCTC details will form the basis in populating the Payment Tracker (which will be covered in details later) while the submission of NOD is part of your statutory obligation. This will replace the need to physically serving a copy of the NOD on the Official Assignee.

8.2.1 In the bankruptcy case management page, click on the 'Monthly & Target Contribution' link from the left hand menu. Click on 'MCTC Plan' and select 'Create'.

|    | # Monthly & Target Contribution Case No. B 4020 / 2019 |              |                              |                          |        |        |  |  |  |  |
|----|--------------------------------------------------------|--------------|------------------------------|--------------------------|--------|--------|--|--|--|--|
|    | List of MCTC Plan(s)                                   |              |                              |                          |        |        |  |  |  |  |
|    | S/N                                                    | E-Filing No. | Submission Date (DD/MM/YYYY) | Status Date (DD/MM/YYYY) | Status | Action |  |  |  |  |
| Ι, |                                                        | ords found.  |                              |                          |        |        |  |  |  |  |
| į  | + Creat                                                |              |                              |                          |        |        |  |  |  |  |

Figure 58: Creating a MCTC Plan Record

8.2.2 You are required to key in the mandatory fields marked by a red asterisk (\*) with the determined MCTC information. You may wish to note that the number of monthly contributions to be paid by a "first-time" bankrupt and a "repeat" bankrupt is 52 and 76 respectively.

| Monthly & Target Contributio      | n                         | Case No. B 4020 / 20 |
|-----------------------------------|---------------------------|----------------------|
| MCTC Plan                         |                           |                      |
| Bankrupt's Name                   | Alive 1989133             |                      |
| ID No. in Application             | S8466349B                 |                      |
| Business Name                     |                           |                      |
| Plan Details                      |                           |                      |
| Click here to use MCTC Calculator |                           |                      |
| Monthly Contribution (SGD) *      |                           |                      |
| No. of Month(s) *                 |                           |                      |
| Target Contribution (SGD)         | Auto Calculated By System |                      |
| Total Debt (SGD) *                |                           |                      |
| Start Date (DD/MM/YYYY) *         | Please select             |                      |
|                                   |                           |                      |

Figure 59: Quick Link to MCTC Calculator

8.2.3 After providing details on the MCTC plan, you are required to upload the Notice of Determination (Form 15A) and Basis of Determination (Form 15B) in the 'Supporting Documents' section before you click on the 'Submit' button. You are required to update the MCTC Plan as soon as the MCTC of the bankrupt is determined as the deadline to determine a bankrupt's MCTC is within 2 months from the administration date.

| Sup     | Supporting Documents                                                                    |                    |                   |  |  |  |  |  |  |  |
|---------|-----------------------------------------------------------------------------------------|--------------------|-------------------|--|--|--|--|--|--|--|
| Attachn | ents must be in either pdf, png, jpg, jpeg, doc or docx format and each file must not e | xceed 5MB in size. |                   |  |  |  |  |  |  |  |
| S/N     | -so cannene Type                                                                        | Uploaded File      | Action            |  |  |  |  |  |  |  |
| 1       | Notice of Determination (Form 15A)*                                                     |                    | <b>≜</b> Upload   |  |  |  |  |  |  |  |
| 2       | Basis of Determination (Form 15B)*                                                      |                    | <b>≜</b> Upload   |  |  |  |  |  |  |  |
| + Add   | I More Documents                                                                        |                    |                   |  |  |  |  |  |  |  |
|         |                                                                                         |                    |                   |  |  |  |  |  |  |  |
|         |                                                                                         |                    | 🗲 Back 🛛 🚀 Submit |  |  |  |  |  |  |  |

Figure 60: Uploading NOD through the MCTC Plan Functionality

#### PTIB Portal 2.0 User Guide V1.0

8.2.4 You will be able to view a record of the submitted MCTC Plan. Please note that once you upload the required forms, there will be no longer a need to serve them physically on the Official Assignee. However, you are reminded to serve the Notice of Determination on all the relevant stakeholders under section 86A(2).

| 육 Monthly & Target Contribution           |               |                           | Case No. B 4020 / 2019 |
|-------------------------------------------|---------------|---------------------------|------------------------|
| MCTC Plan                                 |               |                           |                        |
| Bankrupt's Name                           | Alive 1989133 |                           |                        |
| ID No. in Application                     | S8466349B     |                           |                        |
| Business Name                             |               |                           |                        |
|                                           |               |                           |                        |
| Plan Details                              |               |                           |                        |
| Monthly Contribution (SGD) *              | 660           | Status                    | Inactive               |
| No. of Month(s) *                         | 52            | Created By                |                        |
| Required Contribution For This Plan (SGD) | 34320         | Created Date (DD/MM/YYYY) | 17/09/2019             |
| Target Contribution (SGD)                 | 34320         | Updated By                |                        |
| Total Debt (SGD) *                        | 200000        | Updated Date (DD/MM/YYYY) | 17/09/2019             |
| Start Date (DD/MM/YYYY) *                 | 01/10/2019    | E-Filing No.              | PMT201909170001G       |
| End Date (DD/MM/YYYY)                     | 31/01/2024    |                           |                        |
| Reason for Resubmit MCTC Plan *           | DDF           |                           |                        |

Figure 61: Records of Submitted MCTC Plans

8.2.5 In the event there are revisions of the MCTC by the Court or through the Certificate of Reduction, you may create new MCTC Plan to supersede the existing one. However, you will have to be sure of the remaining number of months the bankrupt is required to make his contributions so that the new plan can be created accurately. The Official Assignee will not be reviewing such MCTC submissions and you are required to do this accurately or the bankrupt's GIRO arrangement or MCTC obligation will be affected.

| Welcome, Test PTIB 1                                                  |      | # Mo   | # Monthly & Target Contribution c |                              |                          |         |         |  |  |  |
|-----------------------------------------------------------------------|------|--------|-----------------------------------|------------------------------|--------------------------|---------|---------|--|--|--|
| <ul> <li>Bankruptcy Case Profile</li> <li>Bankrupt Details</li> </ul> | *    | List o | List of MCTC Plan(s)              |                              |                          |         |         |  |  |  |
| D Application Details                                                 |      | S/N    | E-Filing No.                      | Submission Date (DD/MM/YYYY) | Status Date (DD/MM/YYYY) | Status  | Action  |  |  |  |
| Statement of Affairs                                                  |      | 1      | PMT201908260005D                  | 26/08/2019                   | 26/08/2019               | Active  | () View |  |  |  |
| Proof of Debt                                                         |      | 2      | PMT201908260006Y                  | 26/08/2019                   | 26/08/2019               | Pending | View    |  |  |  |
| Monthly & Target Contribution                                         | ~    |        |                                   |                              |                          |         |         |  |  |  |
| D MCTC Plan                                                           |      |        |                                   |                              |                          |         |         |  |  |  |
| D MCTC Calculator                                                     |      |        |                                   |                              |                          |         |         |  |  |  |
| D Payment Tracker                                                     |      |        |                                   |                              |                          |         |         |  |  |  |
| X Travel                                                              | <    |        |                                   |                              |                          |         |         |  |  |  |
| 30 Bankruptcy Estate                                                  | <    |        |                                   |                              |                          |         |         |  |  |  |
| Request for Discharge / Annulment                                     |      |        |                                   |                              |                          |         |         |  |  |  |
| Bankrupt's Compliance                                                 | <    |        |                                   |                              |                          |         |         |  |  |  |
| Submission of Trustee's / Anniversary Re                              | port |        |                                   |                              |                          |         |         |  |  |  |

Figure 62: Superseding MCTC Plan

## 8.3 Payment Tracker (Beta)

8.3.1 In this functionality, you are able to track the contributions made by a bankrupt and adjust the payment of the monthly contributions of the bankrupt. This is useful for bankrupts who wish to make different payment amounts on specific months or for you to implement graduated monthly contributions. Please note that only <u>adjustments made to future months will be effected for Giro</u> deductions and any adjustment to MCs need counterbalancing entries to be made in other months.

8.3.2 You can find Payment Tracker in the case management page, under the 'Monthly & Target Contribution' link. In the Payment Tracker screen, you will be able to see the amount required, payment made, payment date and arrears for each payment period. The default view is consolidated at an annual basis. At the bottom of the table, you will see the target contribution, the total amount paid and total arrears.

| Welcome, Test PTIB 3                           |   | 중 Payment Track         | * Payment Tracker Cas  |                          |                          |                         |               |              |                                           |          |  |
|------------------------------------------------|---|-------------------------|------------------------|--------------------------|--------------------------|-------------------------|---------------|--------------|-------------------------------------------|----------|--|
| Bankruptcy Case Profile     O Bankrupt Details | * | View Payment            | ew Payment Tracker     |                          |                          |                         |               |              |                                           |          |  |
| O Application Details                          |   | Please note that only a | djustments made to the | e 'Amount Required' in t | uture months will be ef  | fected in the GIRO dedu | ctions.       |              |                                           |          |  |
| Statement of Affairs  Proof of Debt            |   | Year                    | Month                  | Payment Type             | Amount Required<br>(SGD) | Paid Amount (SGD)       | Arrears (SGD) | Payment Mode | Payment Fulfilled<br>Date<br>(DD/MM/YYYY) | Remarks  |  |
| Monthly & Target Contribution                  | * | > 2019                  |                        |                          | 6,000.00                 | 0.00                    | 1,500.00      |              |                                           |          |  |
| O MCTC Plan                                    |   | > 2020                  |                        |                          | 18,000.00                | 0.00                    | 0.00          |              |                                           |          |  |
| O MCTC Calculator                              | _ | > 2021                  |                        |                          | 18,000.00                | 0.00                    | 0.00          |              |                                           |          |  |
| O Payment Tracker                              |   | > 2022                  |                        |                          | 18,000.00                | 0.00                    | 0.00          |              |                                           |          |  |
| ★ Travel                                       | < | > 2023                  |                        |                          | 18,000.00                | 0.00                    | 0.00          |              |                                           |          |  |
| 3 Bankruptcy Estate                            | < |                         |                        | Total:                   | 78,000.00                | 0.00                    | 1,500.00      |              |                                           |          |  |
| 📕 Request for Discharge / Annulment            |   |                         |                        |                          |                          |                         |               |              |                                           |          |  |
| Bankrupt's Compliance                          | ~ |                         |                        |                          |                          |                         |               |              |                                           | 🖪 Submit |  |

Figure 63: Payment Tracker Main Screen

8.3.3 To view the payment records on a monthly basis, click on the arrow beside each year. You can then proceed to make adjustments to the payment amount for any <u>future month(s)</u>. You will be required to enter the reason for each adjustment in the 'remarks' column. As mentioned previously, you can only complete the adjustment when the total monthly contributions tallies with the target contribution.

| ase note that o | nly adjustments made | to the 'Amount Required' | in future months will be e | effected in the GIRO dee | luctions.     |              |                                           |         |
|-----------------|----------------------|--------------------------|----------------------------|--------------------------|---------------|--------------|-------------------------------------------|---------|
| fear            | Month                | Payment Type             | Amount Required<br>(SGD)   | Paid Amount (SGD)        | Arrears (SGD) | Payment Mode | Payment Fulfilled<br>Date<br>(DD/MM/YYYY) | Remarks |
| ✓ 2019          |                      |                          | 6,000.00                   | 0.00                     | 1,500.00      |              |                                           |         |
| - 1             | Sep                  | мс                       | 1500.00                    | 0.00                     | 1,500.00      | -            | -                                         |         |
|                 | Oct                  | MC                       | 1500.00                    | 0.00                     | 0.00          |              |                                           |         |
|                 | Nov                  | MC                       | 1500.00                    | 0.00                     | 0.00          | -            | -                                         |         |
| i               | Dec                  | MC                       | 1500.00                    | 0.00                     | 0.00          | -            | -                                         |         |
| > 2020          |                      |                          | 18,000.00                  | 0.00                     | 0.00          |              |                                           |         |
| > 2021          |                      |                          | 18,000.00                  | 0.00                     | 0.00          |              |                                           |         |
| > 2022          |                      |                          | 18,000.00                  | 0.00                     | 0.00          |              |                                           |         |
| > 2023          |                      |                          | 18,000.00                  | 0.00                     | 0.00          |              |                                           |         |
| 1               |                      | Total:                   | 78,000.00                  | 0.00                     | 1,500.00      |              |                                           |         |

Figure 64: Adjusting Monthly Required Amounts

8.3.4 Once you have made the adjustments, click submit and you will see the adjusted figures. Please note that any changes will affect the GIRO deduction amount made to the bankrupt's existing GIRO plan. You should only make amendments to a bankrupt's monthly required amount with his concurrence.

| View Paym         | ent Tracker           |                            |                             |                         |               |              |                                           |         |
|-------------------|-----------------------|----------------------------|-----------------------------|-------------------------|---------------|--------------|-------------------------------------------|---------|
| lease note that ( | only adjustments made | to the 'Amount Required' i | in future months will be ef | fected in the GIRO dedu | ictions.      |              |                                           |         |
| Year              | Month                 | Payment Type               | Amount Required<br>(SGD)    | Paid Amount (SGD)       | Arrears (SGD) | Payment Mode | Payment Fulfilled<br>Date<br>(DD/MM/YYYY) | Remarks |
| > 2019            |                       |                            | 2,000.00                    | 0.00                    | 500.00        |              |                                           |         |
| > 2020            |                       |                            | 22,000.00                   | 0.00                    | 0.00          |              |                                           |         |
| > 2021            |                       |                            | 18,000.00                   | 0.00                    | 0.00          |              |                                           |         |
| > 2022            |                       |                            | 18,000.00                   | 0.00                    | 0.00          |              |                                           |         |
| > 2023            |                       |                            | 18,000.00                   | 0.00                    | 0.00          |              |                                           |         |
|                   |                       | Total:                     | 78,000.00                   | 0.00                    | 500.00        |              |                                           |         |

Figure 65: Amended Payment Plan

# 9. Travel Applications ("TA")

# 9.1 Reviewing TAs

9.1.1 The TAs made by a bankrupt can be accessed through the 'Travel Application' widget.

| e-Statement of Affairs (e-SA)                                                                                                    | Proof of Debt                                                                                  | Travel Application                                                                                               | Security Deposit                                                                                                    |
|----------------------------------------------------------------------------------------------------|------------------------------------------------------------------------------------------------|----------------------------------------------------------------------------------------------------|----------------------------------------------------------------------------------------------------|
| 1 P<br>Review bankrupts' e-SAs. Bankrupts should be promptly<br>Informed of the reasons rejections so that resubmissions can<br>be done. | 5 🖗<br>Review and adjudicate outstanding creditors' claims to<br>confirm the bankrupt's debts. | 2 P<br>A bankrupt travelling without your prior consert is<br>considered to have committed a bankruptcy offence. | 10 🖗<br>Administering a case without a valid security deposit is an<br>offence. Renew or provide self-renewing securities to ensure<br>uninterrupted portal access. |
| See Details »                                                                                                    | See Details »                                                                                  | See Details »                                                                                                    | See Details »                                                                                                    |
| Compliance Matters                                                                                                    | Payment Request                                                                                | Discharge / Annulment Request                                                                                    | ICA Watch List                                                                                                    |
| See Details »                                                                                                    | See Details »                                                                                  | See Details »                                                                                                    | See Details »                                                                                                    |

#### Figure 66: Travel Application Widget

9.1.2 You will see a list of TAs requiring your review once you click on the widget. To review any TA, click on the action button.

| Welco  | me, Test PTIB 3              |                 | Tur                                                                                                    |                              | Her.               |                   |
|--------|------------------------------|-----------------|----------------------------------------------------------------------------------------------------|------------------------------|--------------------|-------------------|
| A Trav | vel Application Requiring Yo | our Attention   | and the second second se |                              | Sando - Canaz      | @ FAQs            |
| S/N    | Bankruptcy No.               | Bankrupt's Name | ID No. in Application                                                                                                    | Submission Date (DD/MM/YYYY) | Application Status | Action            |
| 1      | B 4018 / 2019                | Alive 1989131   | 59330376H                                                                                                    | 19/09/2019                   | Pending-Review     |                   |
| 2      | B 4018 / 2019                | Alive 1989131   | 59330376H                                                                                                    | 19/09/2019                   | Pending-Review     |                   |
|        |                              |                 | H 4 1 1                                                                                                    | н                            |                    |                   |
|        |                              |                 |                                                                                                    |                              |                    |                   |
|        |                              |                 |                                                                                                    |                              |                    | Back to Dashboard |

Figure 67: Selecting TAs for Review

9.1.3 Once you select the case, you will be brought to the TA list/record of that bankruptcy case. You may click on the 'View' button to view previous applications or click on the 'Select' button to review a pending application.

| 🕯 Tra | Travel Application     Case No. B 4018 / 2019 |                |                            |                                      |                               |  |  |  |  |  |  |
|-------|-----------------------------------------------|----------------|----------------------------|--------------------------------------|-------------------------------|--|--|--|--|--|--|
| ist o | f Travel Application                          |                |                            |                                      |                               |  |  |  |  |  |  |
| s/N   | Application Date (DD/MM/YYYY)                 | Status 🗢       | Status Date (DD/MM/YYYY) 🗢 | Approved from Date<br>(DD/MM/YYYY) 🗢 | Approved to Date (DD/MM/YYYY) |  |  |  |  |  |  |
| 1     | 19/09/2019                                    | Pending-Review | 19/09/2019                 |                                      | C Select                      |  |  |  |  |  |  |
| 2     | 19/09/2019                                    | Pending-Review | 19/09/2019                 |                                      | C Select                      |  |  |  |  |  |  |
| 3     | 28/08/2019                                    | Approved       | 13/09/2019                 | 25/07/2019                           | 30/09/2019 <b>i</b> View      |  |  |  |  |  |  |
| 4     | 28/08/2019                                    | Approved       | 13/09/2019                 | 15/06/2019                           | 30/09/2019 <b>i View</b>      |  |  |  |  |  |  |
|       |                                               |                | R € 1 ► H                  |                                      |                               |  |  |  |  |  |  |

Figure 68: Viewing Past & Pending Travel Applications

9.1.4 When you are reviewing a pending travel application, you will be able to state the approved period of travel. Please ensure that approved period of travel is accurately keyed in as any period which the bankrupt stays outside or leave Singapore outside your approved period of travel will be considered as unauthorised travel and enforcement actions will be taken.

|                                                                              |                               |         | ~ |
|------------------------------------------------------------------------------|-------------------------------|---------|---|
| Reason for Travel So                                                         | Social Visit/Personal Errands |         |   |
| Address of the overseas social venues                                        |                               |         |   |
| Country                                                                      |                               |         |   |
| Zip Code                                                                     |                               |         |   |
| State                                                                        |                               |         |   |
| City                                                                         | KL                            |         |   |
| Address Details Line 1                                                       | sungei besi                   |         |   |
| Address Details Line 2                                                       |                               |         |   |
| Are you able to make a lump sum contribution to your N<br>bankruptcy estate? | No                            |         |   |
| Person ID Type / ID No. P.                                                   | Passport Number               | MK8987L |   |
| Person Name iii                                                              | ily                           |         |   |
| Relationship sj                                                              | spouse                        | 0       |   |

Figure 69: Details of Travel

| Duration of Travel                            | of Travel                             |                          |            |  |  |  |  |  |
|-----------------------------------------------|---------------------------------------|--------------------------|------------|--|--|--|--|--|
| Applied For (DD/MM/YYYY)                      | 19/09/2019 To 23/09/2019              | 19/09/2019 To 23/09/2019 |            |  |  |  |  |  |
| Approved For (DD/MM/YYYY)*                    | 19/09/2019                            | 🗰 То                     | 23/09/2019 |  |  |  |  |  |
| Destination (please state specific countries) |                                       |                          |            |  |  |  |  |  |
|                                               | · · · · · · · · · · · · · · · · · · · |                          |            |  |  |  |  |  |
| Destination (Countries)                       | Selected Countries                    |                          |            |  |  |  |  |  |
|                                               |                                       | a                        |            |  |  |  |  |  |

Figure 70: Confirming the Approved Period of Travel

9.1.5 Once you complete your review of the TA and the supporting documents, you may approve or reject it. If you decide to reject the TA, you may select the appropriate reasons for rejecting it.

| Subi      | Submission of Documents                        |                                                               |                               |                        |  |  |  |  |
|-----------|------------------------------------------------|---------------------------------------------------------------|-------------------------------|------------------------|--|--|--|--|
| Attachm   | nents must be in either pdf, png, jpg, jpeg, d | loc or docx format and each file must not exceed 5MB in size. |                               |                        |  |  |  |  |
| S/N       | Document Type                                  |                                                               | Uploaded File                 |                        |  |  |  |  |
| 1         | Third Party's undertaking for your travel      | l expenses                                                    |                               |                        |  |  |  |  |
| 2         | Scanned copy of Third Party's NRIC             |                                                               |                               |                        |  |  |  |  |
| Acti      | on                                             |                                                               |                               |                        |  |  |  |  |
| E-Filling | g Number                                       | BTA201909190006Z                                              | Application Date (DD/MM/YYYY) | 19/09/2019 10:55:51 AM |  |  |  |  |
| Action*   | •                                              | Please Select 💌                                               |                               |                        |  |  |  |  |
|           |                                                | Approve                                                       |                               |                        |  |  |  |  |
|           |                                                | Reject                                                        |                               |                        |  |  |  |  |
| ී Bac     | :k                                             |                                                               |                               | 🖋 Submit               |  |  |  |  |

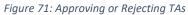

| Action           |                                                                                                    |                        |
|------------------|----------------------------------------------------------------------------------------------------|------------------------|
| E-Filling Number | 8TA201909190006Z Application Date (DD/MM/YYYY)                                                                                                    | 19/09/2019 10:55:51 AM |
| Action*          | Reject                                                                                                    |                        |
| Reject Reason    | Irregular Payment/Arrears  SA Not Filed  On-going Investigation  Failure to Cooperate with OA/Trustee  MP Not Filed  Absconed  Watch List  Requested Documents Not Received  Restriction of Privileges  Others  Others |                        |
| Other Reason     |                                                                                                    |                        |
| ී Back           |                                                                                                    | T A Submit             |

Figure 72: Providing Reasons for Rejecting TAs

9.1.6 Once you submit your decision, the updated status of the TA will be shown on the main screen. You should then proceed to notify the bankrupt of the outcome.

| Welcome, Test PTIB 3                                                      |        | # Travel Application Case No. B 4018 / 2019 |                               |                |                            |                                       |                               |          |
|---------------------------------------------------------------------------|--------|---------------------------------------------|-------------------------------|----------------|----------------------------|---------------------------------------|-------------------------------|----------|
| <ul> <li>Bankruptcy Case Profile</li> <li>Statement of Affairs</li> </ul> | <      | List of Travel Application                  |                               |                |                            |                                       |                               |          |
| Proof of Debt                                                             |        | S/N                                         | Application Date (DD/MM/YYYY) | Status 🗢       | Status Date (DD/MM/YYYY) 🗢 | Approved from Date<br>(DD/MM/YYYY) \$ | Approved to Date (DD/MM/YYYY) | Action   |
| 네 Monthly & Target Contribution<br>★ Travel                               | ×<br>~ | 1                                           | 19/09/2019                    | Pending-Review | 19/09/2019                 |                                       |                               | C Select |
| O Travel Application                                                      |        | 2                                           | 19/09/2019                    | Rejected       | 19/09/2019                 |                                       |                               | 1 View   |
| O ICA Travel data                                                         |        | 3                                           | 28/08/2019                    | Approved       | 13/09/2019                 | 25/07/2019                            | 30/09/2019                    | 1 View   |
| O ICA Watch List                                                          |        | 4                                           | 28/08/2019                    | Approved       | 13/09/2019                 | 15/06/2019                            | 30/09/2019                    | 1 View   |
| F Request for Discharge / Annulment                                       |        | и с 1 э и                                   |                               |                |                            |                                       |                               |          |
| Bankrupt's Compliance                                                     | <      |                                             |                               |                |                            |                                       |                               |          |
| 2 Subminision of Trustee's / Anniversary Report                           |        |                                             |                               |                |                            |                                       |                               |          |

#### 9.2 ICA Travel Data

9.2.1 You are able to view the bankrupt's travel records in the 'ICA Travel Data' link under the 'Travel' tab on the left side of the bankruptcy case management page.

9.2.2 This module lists the travel records of the bankrupt and you will be able to use this to aid you in the determination of the bankrupt's disqualifying period<sup>3</sup> when you are reviewing the bankrupt's suitability for discharge. While efforts were taken to ensure the accuracy of the records provided, there are some data discrepancies from the source. When in doubt, you are encouraged to approach the bankrupt for proof of travel for verification.

|   | *           |                                                                                                    | Case No. B 4018 / 201                                                                                                    |
|---|-------------|----------------------------------------------------------------------------------------------------|----------------------------------------------------------------------------------------------------|
| < | ICA         | Fravel Records                                                                                                 |                                                                                                    |
|   | These tr    | avel records displayed are data from the Immigration & Checkpoints Authority (ICA). The Insolvency Office assu | imes no responsibility or liability for any omissions or inaccuracies.                                                                                                    |
| < | S/N         | Date (DD/MM/YYYY)                                                                                              | Arrival / Departure                                                                                                    |
| ~ | No rea      | ords found                                                                                                    |                                                                                                    |
|   |             |                                                                                                    |                                                                                                    |
|   |             |                                                                                                    |                                                                                                    |
|   |             |                                                                                                    |                                                                                                    |
|   | <<br><<br>~ | < ICA 1 These tr                                                                                               | ICA Travel Records      These travel records displayed are data from the Immigration & Checkpoints Authority (ICA). The Insolvency Office assu     SiN Date (DD//MM/YYYY)      No records found |

Figure 74: ICA Travel Records

#### 9.3 ICA Watch List

9.3.1 You can request to place a bankrupt on the ICA Watch List via the widget.

| e-Statement of Affairs (e-SA)                                                                                                    | Proof of Debt                                                                                         | Travel Application                                                                                                    | Security Deposit                                                                                                    |
|----------------------------------------------------------------------------------------------------|----------------------------------------------------------------------------------------------------|----------------------------------------------------------------------------------------------------|----------------------------------------------------------------------------------------------------|
|                                                                                                    | 1                                                                                                    | ×                                                                                                    |                                                                                                    |
| Review bankrupts te-054 Bankrupts should be prompty<br>Review bankrupts te-0548 Bankrupts should be prompty<br>Informed of the reasons rejections so that resubmissions can<br>be done. | 5 😱<br>5 🕼<br>Review and adjudicate outstanding creditors' claims to<br>confirm the bankrupt's debts. | 2 P<br>A bankrupt travelling without your prior consent is<br>considered to have committed a bankruptor offence.          | 10 😱<br>Administering a case without a valid security deposit is an<br>offence. Renew or provide settic-reaving securities to ensure<br>uninterrupted portal access. |
| See Details »                                                                                                    | See Details »                                                                                         | See Details »                                                                                                    | See Details »                                                                                                    |
| Compliance Matters                                                                                                    | Payment Request                                                                                       | Discharge / Annulment Request                                                                                             | ICA Watch List                                                                                                    |
| ✓                                                                                                    | Θ                                                                                                    | •                                                                                                    | ۲                                                                                                    |
| Monitor compliance requirements and provide show-causes<br>in cases where non-compliance is detected.                                                                                   | Raise payment requests to pay money out of the bankruptcy<br>estates.                                 | To request the Official Assignee to issue a Certificate of<br>Discharge or Annulment for cases under your administration. | Putting bankrupts on the ICA Watch Litt will prevent them<br>from leaving Singapore and their passports may be<br>impounded in the process.                          |
| See Details »                                                                                                    | See Details »                                                                                         | See Details »                                                                                                    | See Details »                                                                                                    |

Figure 75: ICA Watch List Widget

<sup>&</sup>lt;sup>3</sup> Refer to Section 125(5) for more information on how disqualifying period affects the calculation of the period a bankrupt spends in bankruptcy.

9.3.2 A popup window will appear where you can retrieve the case details using either the case number or a bankrupt's details.

| e /         | Searc   | h Case          |        |                              |                 |                                        |                 | 2 ×                | 0         |
|-------------|---------|-----------------|--------|------------------------------|-----------------|----------------------------------------|-----------------|--------------------|-----------|
|             | Bankr   | ruptcy Case No. |        | Bankrupt's ID No.            | Bankrupt's Name |                                        |                 |                    |           |
|             | В       | 4017            | / 2019 |                              |                 |                                        | <b>່ວ</b> Reset | <b>Q</b> Show Case |           |
| the<br>Disc |         | inistration.    |        | assants may be investigated  | n the wrones    | any information shows in not the final |                 | Ø Cancel           | nd<br>ee. |
| ier y       | our aum | iinistration.   |        | passports may be impounded i |                 | any information shown is not the final | 0               |                    |           |

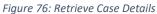

#### 9.3.3 Once the case details are retrieved, click on 'Add Bankrupt to Watch List' to continue.

| 🏶 ICA Watch List           |                |                       | Case No. B 4017 / 2019       |
|----------------------------|----------------|-----------------------|------------------------------|
| Bankrupt's Personal De     | tails          |                       |                              |
| Bankrupt's Name            | Alive 1989130  | Bankruptcy No.        | B 4017/2019                  |
| ID Type in Application     | Singapore-NRIC | ID No. in Application | 55004850J                    |
| Gender                     | Male           | Nationality           | Singapore Citizen            |
| Date of Birth (DD/MM/YYYY) | 08/08/1989     | Email Address         |                              |
| Date of Death (DD/MM/YYYY) |                | Death Cert. No.       | ,                            |
|                            |                |                       | + Add Bankrupt to Watch List |

Figure 77: Selecting a Case to be placed on ICA Watch List

# 9.3.4 You are required to complete all mandatory fields and provide at least 1 identification number to proceed.

| Watch List Placement                                     | Watch List Placement           |                  |                   |        |  |  |
|----------------------------------------------------------|--------------------------------|------------------|-------------------|--------|--|--|
| **At least ID/NRIC No., FIN No. or Passport No. is requi | ired for a watch list request. |                  |                   |        |  |  |
| Name (as per NRIC)                                       | Alive 1989130                  | Gender           | Male              | •      |  |  |
| Bankruptcy No.                                           | B 4017/2019                    | Nationality      | Singapore Citizen | •      |  |  |
| ID/NRIC No.                                              | S5004850J                      | FIN No.          |                   |        |  |  |
| Passport No.                                             |                                | Country of Birth | Please select     | •      |  |  |
| Date of Birth (DD/MM/YYYY)*                              | 08/08/1989                     |                  |                   |        |  |  |
| Watch List Reason*                                       | Please select                  |                  |                   | •      |  |  |
| Other Details (maximum 400 characters)                   |                                |                  |                   |        |  |  |
|                                                          |                                |                  |                   |        |  |  |
|                                                          |                                |                  |                   |        |  |  |
| PTIB Name                                                | Test PTIB 1                    |                  |                   |        |  |  |
|                                                          |                                |                  | _                 |        |  |  |
| ී Cancel                                                 |                                |                  | *                 | Submit |  |  |

Figure 78: Raising an ICA Watch List Request

9.3.5 Indicate the reason for the Watch List request by selecting a suitable reason from the drop down list. If you select 'Others', you will be required to specify your reason(s) under 'Other Reasons' field before submitting your request.

| Watch List Placement                                    |                                                                               |                                                                                                    |                   |  |  |  |  |
|---------------------------------------------------------|-------------------------------------------------------------------------------|----------------------------------------------------------------------------------------------------|-------------------|--|--|--|--|
| **At least ID/NRIC No., FIN No. or Passport No. is requ | uired for a watch list request.                                               |                                                                                                    |                   |  |  |  |  |
| Name (as per NRIC)                                      | Alive 1989130                                                                 | Gender                                                                                                    | Male              |  |  |  |  |
| Bankruptcy No.                                          | B 4017/2019                                                                   | Nationality                                                                                                    | Singapore Citizen |  |  |  |  |
| ID/NRIC No.                                             | S5004850J                                                                     | FIN No.                                                                                                    |                   |  |  |  |  |
| Passport No.                                            |                                                                               | Country of Birth                                                                                                    | Please select     |  |  |  |  |
| Date of Birth (DD/MM/YYYY)*                             | 08/08/1989                                                                    |                                                                                                    |                   |  |  |  |  |
| Watch List Reason*                                      | Please select                                                                 | ·                                                                                                    |                   |  |  |  |  |
| Other Details (maximum 400 characters)                  | Unsatisfactory Conduct<br>Bankrupt persistently refused to attend at the tru: | stee's office despite many reminders.                                                                                              |                   |  |  |  |  |
|                                                         |                                                                               | rds prosecution) or has failed to attend court in proceedings of<br>conduct; e.g. failure to make contribution, comply with direct |                   |  |  |  |  |
|                                                         | Travelling without permission                                                 | conduct; e.g. failure to make contribution, comply with direct                                                                     | tion.             |  |  |  |  |
| i                                                       | Bankrupt is suspected to (a) have absconded; (b) b                            | be a flight risk; or (c) have resided overseas without permissio                                                                   | n.                |  |  |  |  |
| PTIB Name                                               | Bankrupt is suspected of travelling outside Singap                            | oore without prior permission.                                                                                                    |                   |  |  |  |  |
|                                                         |                                                                               |                                                                                                    |                   |  |  |  |  |
| Cancel                                                  |                                                                               |                                                                                                    | Subnit            |  |  |  |  |

Figure 79: Completing an ICA Watch List Request

9.3.6 After submission, your request status will be shown as 'Submitted' and you will be notified once there is a conclusion to your request.

| Watch List Placement            | Natch List Placement                                                            |                           |                   |  |  |
|---------------------------------|---------------------------------------------------------------------------------|---------------------------|-------------------|--|--|
| Request Status                  |                                                                                 |                           |                   |  |  |
| Requested By                    | Test PTIB 1                                                                     | Request Date (DD/MM/YYYY) | 05/09/2019        |  |  |
| Effective Date (DD/MM/YYYY)     |                                                                                 | Expiry Date (DD/MM/YYYY)  |                   |  |  |
| Status                          | Submitted                                                                       |                           |                   |  |  |
| Remarks                         |                                                                                 |                           |                   |  |  |
|                                 |                                                                                 |                           |                   |  |  |
| Watch List Details              |                                                                                 |                           |                   |  |  |
| Name (as per NRIC)              | Lily Tan                                                                        | Gender                    | Female            |  |  |
| Bankruptcy No.                  | B 4016/2019                                                                     | Nationality               | Singapore Citizen |  |  |
| ID/NRIC No.                     | S5038554Z                                                                       | FIN No.                   |                   |  |  |
| Passport No. Watch List Details | E1234567                                                                        | Country of Birth          | Singapore         |  |  |
| Date of Birth (DD/MM/YYYY)      | 01/08/1989                                                                      |                           |                   |  |  |
| Watch List Reason               | Bankrupt persistently refused to attend at the trustee's office despite many in | reminders.                |                   |  |  |
| Other Details                   | Failure to file Statement of Alfairs                                            |                           |                   |  |  |
|                                 |                                                                                 |                           |                   |  |  |

Figure 80: Submitted ICA Watch List Request

# 10. Bankruptcy Estate

#### 10.1 Making Payment Request

10.1.1 When you need to make payments out of the bankruptcy estate, you can do so through the 'Payment Request' widget or from the case management screen. If you are using the widget, a popup window will appear where you can retrieve the case details using either the case number or a bankrupt's details. Once the case details are retrieved, click 'Select Case'.

| e-Statement of Affairs (e-SA)                                                                                                    | Proof of Debt                                                                                                    | Security Deposit                                                                                                    | Compliance Matters                                                                                                    |
|----------------------------------------------------------------------------------------------------|----------------------------------------------------------------------------------------------------|----------------------------------------------------------------------------------------------------|----------------------------------------------------------------------------------------------------|
|                                                                                                    | 1-                                                                                                    |                                                                                                    |                                                                                                    |
|                                                                                                    | 3 <b>—</b>                                                                                                    | -                                                                                                    | ~                                                                                                    |
| 1 P<br>Review bankrupts' e-SAL Bankrupts' should be promptly informed<br>of the reasons rejections so that resubmissions can be done. | 4 😱<br>Review and adjudicate outstanding oreditors' claims to confirm the<br>bankrupt's debts.                            | 9 🖗<br>Administering a case without a valid security deposit is an offence.<br>Renew or provide self-renewing securities to ensure uninterrupted<br>portal access. | Monitor compliance requirements and provide show-causes in<br>cases where non-compliance is detected.                                                                                                    |
| See Details »                                                                                                    | See Details »                                                                                                    | See Details »                                                                                                    | See Details »                                                                                                    |
|                                                                                                    |                                                                                                    |                                                                                                    |                                                                                                    |
| Payment Request                                                                                                    | Discharge / Annulment Request                                                                                             | ICA Watch List                                                                                                    | Insolvency Search                                                                                                    |
|                                                                                                    |                                                                                                    |                                                                                                    |                                                                                                    |
| [0]                                                                                                    | •                                                                                                    | ۲                                                                                                    | Q                                                                                                    |
| Raise payment requests to pay money out of the bankruptcy<br>estates.                                                                 | To request the Official Assignee to lasse a Centificate of Discharge<br>or Annulment for cases under your administration. | Putting bankrupts on the ICA Watch List will prevent them from<br>leaving Singapore and their passports may be impounded in the<br>process.                        | Check the bankruptcy status of an individual here. Please take note<br>that prior to payment, any information shown is not the final<br>outcome. The search result will be preserted to you after the<br>payment of the search fee. |
| See Details »                                                                                                    | See Details »                                                                                                    | See Details »                                                                                                    | See Details »                                                                                                    |
|                                                                                                    |                                                                                                    |                                                                                                    |                                                                                                    |

Figure 81: Payment Request Widget

| Search Case              |                   |                       |                   |                  |
|--------------------------|-------------------|-----------------------|-------------------|------------------|
| Bankruptcy Case No.      | Bankrupt's ID No. | Bankrupt's Name       |                   |                  |
| B 4018 / :               | 2019              |                       |                   | C Reset Q Search |
|                          |                   |                       |                   | Total 1 record(  |
|                          |                   | H - H - H             |                   |                  |
| Bankruptcy No.           | B 0040182019N     |                       |                   |                  |
| Bankrupt's Name          | Alive 1989131     | ID No. in Application | 59330376H         | Select Case      |
| Bankruptcy Order Date    | 20/08/2019        | Appointment Date      | 20/08/2019        |                  |
| Discharge /Transfer Date | 20/08/2019        | Case status           | Pending-SA Filing |                  |
|                          |                   | H <b>1</b> ▶ H        |                   |                  |
|                          |                   |                       |                   | Ø Cance          |

Figure 82: Finding a Case to Raise a Payment Request

#### PTIB Portal 2.0 User Guide V1.0

10.1.2 Once the case have been selected, click on "Create" to initiate the payment request.

| Welcome, Test PTIB 3                                   | # Payment Request                               | # Payment Request      |                |          | No. B 4018 / 2019 |
|--------------------------------------------------------|-------------------------------------------------|------------------------|----------------|----------|-------------------|
| Bankruptcy Case Profile     K     Statement of Affairs | ankrupt's Personal Information                  |                        |                |          |                   |
| Proof of Debt                                          | ID No. in Application                           | 59330376H              |                |          |                   |
| 🔝 Monthly & Target Contribution                        | Bankrupt's Name                                 | Alive 1989131          |                |          |                   |
| ≯ Travel <                                             | Business Name                                   |                        |                |          |                   |
| 🖾 Bankruptcy Estate 🗸 🗸                                | Estate Balance (SGD)                            | 1,800.00               |                |          |                   |
| O Payment Request                                      | Pending Transactions (SGD) 1                    | 7.00                   |                |          |                   |
| O Cheque Deposit                                       | Cash Balance (SGD)                              | 1.793.00               |                |          |                   |
| Request for Discharge / Annulment                      | Processing Fee (SGD)                            | 30.00 SGD / 10 records |                |          |                   |
| Bankrupt's Compliance                                  | FIOLESSING FEE (30D)                            | 30.00 300 / 10 100003  |                |          |                   |
| 🖉 Submission of Trustee's / Anniversary Report         | Draft                                           |                        |                |          |                   |
|                                                        | To create a new request, please click 'Create'. |                        |                |          |                   |
|                                                        | List of Payment Request(s)                      |                        |                |          |                   |
|                                                        | S/N E-Filing No. 🗢 Request D                    | ate (DD/MM/YYYY) 🗘     | Amount (SGD) 🗢 | Status 🗢 | Action            |
|                                                        | No records found                                |                        |                |          |                   |

Figure 83: Creating a Payment Request

10.1.3 A popup window will appear where you are required to select if the payment request is meant for the purpose of discharge and type of discharge, if applicable.

| ons      | Create Payment Request                          |            | ×      |
|----------|-------------------------------------------------|------------|--------|
| )<br>iD) | Is this Payment for the purpose of Discharge? * | 🔵 Yes 🔵 No |        |
|          |                                                 |            | → Next |

Figure 84: Determining if a Payment Request is in Relation to a Discharge/Annulment

10.1.4 You are required to be accurate in the selection of the type of discharge or annulment as any error will result in a rejection of the payment request or inaccurate computation of working balances.

| ).                                              | 30.00 SGD / 10            | records                                                                                                 |    |          |  |  |
|-------------------------------------------------|---------------------------|----------------------------------------------------------------------------------------------------|----|----------|--|--|
| Create Payment Request                          |                           |                                                                                                    | ,  | ۰        |  |  |
| Is this Payment for the purpose of Discharge? * |                           |                                                                                                    |    |          |  |  |
| es Discharge Type*                              |                           | Please Select                                                                                           | •  |          |  |  |
| e                                               |                           | DISCHARGED BY CERTIFICATE OF OFFICIAL<br>ASSIGNEE (SECTION 125)                                         | Î. | _        |  |  |
| o. <del>▼</del>                                 | Request Date (DD/MM/YYYY) | DISCHARGED BY ORDER OF COURT WITH<br>CONDITIONS (SECTION 124)                                           | Ľ, | Status   |  |  |
| 9190001Q                                        | 19/09/2019 12:36:38 PM    | ORDER ANNULLED BY CERTIFICATE OF OA WHERE<br>PROVED DEBTS AND EXPENSES ARE FULLY PAID<br>(SECTION 123A) | I  | Submitte |  |  |
|                                                 |                           | ORDER ANNULLED BY COURT WHERE PROVED<br>DEBTS AND EXPENSES ARE FULLY PAID (SECTION                      | -  |          |  |  |

Figure 85: Selecting Discharge Type in a Payment Request

10.1.5 Within each payment request, you are able to add payment records / entries via the 'Create' button. When adding payment records, you will need to select the nature of the payments to be made and specify the amount.

| A Payment Request              |                                                           | Case No. B 4018 / 2019 |
|--------------------------------|-----------------------------------------------------------|------------------------|
| Payment Request Record Details |                                                           |                        |
| Payment Category*              | Please Select 💌                                           | 1                      |
| Amount (SGD)*                  | Ordinary Dividend Payment  Ordinary Dividend (< \$50)     |                        |
| Individual / Entity*           | Applicant Creditor's Cost Preferential/Priority Dividends | 1                      |
| Payee's ID Type / No.*         | Disbursements to PTIB<br>Fees to PTIB                     |                        |
| Payee's Name *                 | Refund for Annulment                                      |                        |
| Payment Mode*                  | Please Select                                             | •                      |
|                                |                                                           |                        |

Figure 86: Selecting the Payment Category

10.1.6 Thereafter, key in the payee information such as the ID<sup>4</sup> (UEN, NRIC, FIN...etc.) number and the payment mode before clicking save. Please ensure that you have the correct ID numbers on hand as the system will automatically try to retrieve bank account and contact information of the payee where possible. Please note that there is a transaction fee of \$30, which will be deducted from the bankruptcy estate per 10 payment records/entries. Therefore, you are advised to consolidate payments to minimise the transaction fee per payment record.

| Payment Request Record Details |                                       |
|--------------------------------|---------------------------------------|
| Payment Category*              | Refund of Proceeds of Bank Accounts   |
| Amount (SGD)*                  | 120.00                                |
| Individual / Entity*           | Entity Individual                     |
| Payee's ID Type / No.*         | Please Select 💌                       |
| Payee's Name *                 | Company Government & Statutory Body   |
| Payment Mode*                  | Foreign Registered Entity Partnership |
|                                | Sole Proprietor                       |
|                                | Others                                |

Figure 87: Inputting Payee's Details in Payment Request

10.1.7 As long as there are existing records of the payee, the system will automatically select the mode of payment, depending on the availability of the payee's bank account details. In the event that the system does not have any records of the payee, you will have to provide the full contact details of the payee so that a letter will be sent to them to request for their bank account information.

10.1.8 As a good practice, you should raise all payment requests and save them as draft(s) for you to countercheck if the payment requests need to be amended. Once you have completed your payment records, click next to review your submission. Thereafter, submit them only when you are fully satisfied with the requests and you will see your completed transaction.

<sup>&</sup>lt;sup>4</sup> You can check on the UEN numbers of entities via <u>www.uen.gov.sg</u>

| List of Payment Request Record(s) |                                                  |              |               |                                |                   |                   |  |  |
|-----------------------------------|--------------------------------------------------|--------------|---------------|--------------------------------|-------------------|-------------------|--|--|
| lease a                           | dd payment request information                   |              |               |                                |                   |                   |  |  |
| S/N                               | Payment Category                                 | Amount (SGD) | Payee Name    | Payee ID Type / No.            | Payment Mode      | Action            |  |  |
| 1                                 | Refund of Proceeds of Bank<br>Accounts           | 120.00       | Alive 1989131 | Singapore Citizen/PR 59330376H | Non-Bank Transfer | 🖋 Edit 🗍 🏛 Delete |  |  |
|                                   |                                                  |              | H ← 1 →       | м                              |                   |                   |  |  |
| + Crea                            | ate                                              |              |               |                                |                   |                   |  |  |
|                                   |                                                  |              |               |                                |                   |                   |  |  |
| ා Can                             | © Cancel Save Save Save Save Save Save Save Save |              |               |                                |                   |                   |  |  |

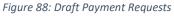

| 🏶 Payment Request                                 |                        | Case No. B 4018 / 2019 |
|---------------------------------------------------|------------------------|------------------------|
| Transaction Completion                            |                        |                        |
| Your Application has been successfully submitted. |                        |                        |
| E-Filing No.                                      | PPI201909190001Q       |                        |
| Date & Time of Submission (DD/MM/YYYY)            | 19/09/2019 12:36:38 PM |                        |
| Payment Status                                    |                        |                        |
| Payment Status                                    | Submitted              |                        |
| Status Date (DD/MM/YYYY)                          | 19/09/2019 12:36:28 PM |                        |
| Reason for Rejection                              |                        |                        |

Figure 89: A Submitted Payment Request

10.1.9 In the main payment request page, you will be able to see all your submitted payment requests and the status. You should be aware of the number of payment records/entries you need to put up to complete the required payments. This is especially so for the declaration of final dividends.

| 🎓 Pa                            | nyment Request                          |                             |                        |     | c        | ase No. B 4018 / 2019 |  |
|---------------------------------|-----------------------------------------|-----------------------------|------------------------|-----|----------|-----------------------|--|
| Bankrupt's Personal Information |                                         |                             |                        |     |          |                       |  |
| ID No. ii                       | n Application                           | S9330376H                   |                        |     |          |                       |  |
| Bankruj                         | pt's Name                               | Alive 1989131               |                        |     |          |                       |  |
| Busines                         | is Name                                 |                             |                        |     |          |                       |  |
| Estate B                        | Balance (SGD)                           | 1,800.00                    |                        |     |          |                       |  |
| Pending                         | g Transactions (SGD) 🖲                  | 7.00                        |                        |     |          |                       |  |
| Cash Ba                         | lance (SGD)                             | 1,793.00                    |                        |     |          |                       |  |
| Process                         | ing Fee (SGD)                           | 30.00 SGD / 10 records      |                        |     |          |                       |  |
| Draf                            | t                                       |                             |                        |     |          |                       |  |
| To creat                        | e a new request, please click 'Create'. |                             |                        |     | + Create |                       |  |
| List                            | of Payment Request(s) — —               |                             |                        |     |          |                       |  |
|                                 |                                         | Request Date (DD/MM/YYYY) 🗢 | Amount (SGD) 🌲         | Sta | tus 🗢    | Action                |  |
| 1                               | PPI201909190001Q                        | 19/09/2019 12:36:38 PM      | 120.00                 | Sut | omitted  | View                  |  |
|                                 | 1                                       | l.                          | C ≪ <mark>1</mark> ▶ H |     |          |                       |  |

Figure 90: List of Submitted Payment Request(s)

10.1.10 For example, if the bankruptcy estate has an estate balance of \$10,000 and if you need to make 31 payment transactions for dividends/costs/refunds, you will need to reserve \$120 (which will be the cost of the transaction fee). This would translate to an effective estate balance of \$9,880 (before factoring in any other fees such as discharge request and certificate fees payable to the OA) as the amount divisible to creditors instead.

#### 10.2 Making a Cheque Deposit Request

10.2.1 All cheque remittances to the OA must be supported by the relevant Cheque Deposit Requests. Instances where you will need to do so include remittances of (i) asset realisation proceeds; (ii) any balance in excess of the \$2,000 which you are entitled to hold pursuant to section 56(2) of the Bankruptcy Act; and (iii) top-ups when there are insufficient funds in the bankruptcy estate to pay for fees charged by the OA.

10.2.2 To submit a cheque deposit request, click the 'Cheque Deposit' link under the 'Bankruptcy Estate' tab on the left side of the bankruptcy case management page and click on the "Create" button. Thereafter, click on the "Create" button to enter your record entries.

| Welcome, Test PTIB 3                                               |        | 希 Che                | que Deposit Request                   |                           |              | Case No. B 4018 / 2019 |
|--------------------------------------------------------------------|--------|----------------------|---------------------------------------|---------------------------|--------------|------------------------|
| Bankruptcy Case Profile     Statement of Affairs     Proof of Debt | <      | Draft<br>To create a | a new request, please click 'Create'. |                           | ◆Create      |                        |
| 네 Monthly & Target Contribution<br>স Travel                        | <<br>< | List of              | f Cheque Deposit Request(s)           |                           |              |                        |
| CEI Bankruptcy Estate<br>O Payment Request                         | ~      |                      | E-Filing No.<br>rds found             | Request Date (DD/MM/YYYY) | Amount (S\$) | Action                 |
| O Cheque Deposit<br>O View Statement of Account                    |        |                      |                                       | н 4 з н                   |              |                        |

Figure 91: Initiating a Cheque Deposit Request

| of Chequ                        | ue Deposit Request |              |                        |                        |                               | Case No. B 4018 / 20 |  |  |
|---------------------------------|--------------------|--------------|------------------------|------------------------|-------------------------------|----------------------|--|--|
| Bankrupt's Personal Information |                    |              |                        |                        |                               |                      |  |  |
| D No. in App                    | plication          |              | 59330376H              |                        |                               |                      |  |  |
| ankrupt's N                     | Name               |              | Alive 1989131          |                        |                               |                      |  |  |
| usiness Na                      | me                 |              |                        |                        |                               |                      |  |  |
| state Balan                     | ice (SGD)          |              | 1,800.00               |                        |                               |                      |  |  |
| ending Trai                     | nsactions (SGD) 🟮  |              | 157.00                 | 157.00                 |                               |                      |  |  |
| ash Balanco                     | e (SGD)            |              | 1,643.00               |                        |                               |                      |  |  |
| rocessing F                     | ee (SGD)           |              | 10.00 SGD / 10 records | 10.00 SGD / 10 records |                               |                      |  |  |
|                                 | Depository Requi   |              |                        |                        |                               |                      |  |  |
| S/N Ch                          | heque No.          | Issuing Bank | Amount (S\$)           | Cheque Category        | Description of Cheque Deposit | Action               |  |  |
| No records found                |                    |              |                        |                        |                               |                      |  |  |
| H 4 1 → H                       |                    |              |                        |                        |                               |                      |  |  |

Figure 92: Creating Entries in a Cheque Deposit Request

#### PTIB Portal 2.0 User Guide V1.0

10.2.3 You are required to key in details of the cheques such as the last 6 digits of the cheque, the issuing bank, the amount, source of funds and any other description, where applicable. The information is important to the OA for identifying the funds and for accounting purposes, as they will be receipted by the OA.

| Cheque Depository Request Record Details                |                                         |   |  |  |  |  |  |
|---------------------------------------------------------|-----------------------------------------|---|--|--|--|--|--|
| Cheque No.*                                             |                                         |   |  |  |  |  |  |
| Issuing Bank*                                           | Please Select                           | • |  |  |  |  |  |
| Amount (SGD)*                                           | Australia and New Zealand Banking Group | Î |  |  |  |  |  |
| Nature of Deposit*                                      | Bangkok Bank Public Co Ltd              |   |  |  |  |  |  |
|                                                         | The Bank of East Asia<br>BNP Paribas    |   |  |  |  |  |  |
| Description of Cheque Deposit<br>(Max 200 characters) * | Bank of America                         |   |  |  |  |  |  |
|                                                         | Bank of China                           |   |  |  |  |  |  |
|                                                         |                                         |   |  |  |  |  |  |

Figure 93: Providing Details on the Cheques

| Cheque Depository Request Record Details                |                                                                   |
|---------------------------------------------------------|-------------------------------------------------------------------|
| Cheque No.*                                             | 085432                                                            |
| Issuing Bank*                                           | Australia and New Zealand Banking Group                           |
| Amount (SGD)*                                           | 350.00                                                            |
| Nature of Deposit*                                      | Please Select                                                     |
| Description of Cheque Deposit<br>(Max 200 characters) * | 3rd Party Monies<br>Realisation of Assets<br>Monthly Contribution |
|                                                         | Top up Estate Account for Fees                                    |

Figure 94: Providing Details on the Source of Funds in Cheques

10.2.4 If the remittance arose because of  $3^{rd}$  party monies, you are to key in the information of the  $3^{rd}$  party.

| Cheque Depository Request Record Details                |                                         |  |  |  |  |  |
|---------------------------------------------------------|-----------------------------------------|--|--|--|--|--|
| Cheque No.*                                             | 085432                                  |  |  |  |  |  |
| Issuing Bank*                                           | Australia and New Zealand Banking Group |  |  |  |  |  |
| Amount (SGD)*                                           | 350.00                                  |  |  |  |  |  |
| Nature of Deposit*                                      | 3rd Party Monies                        |  |  |  |  |  |
| Description of Cheque Deposit<br>(Max 200 characters) * |                                         |  |  |  |  |  |
| Information of the Third Party                          |                                         |  |  |  |  |  |
| Name*                                                   |                                         |  |  |  |  |  |
| ld Type / ld Numbe <b>r*</b>                            | Please Select                           |  |  |  |  |  |
| Relationship to Bankrupt*                               | Please Select 👻                         |  |  |  |  |  |
| Contact Number*                                         | · <b>→</b> +65 · <b>→</b>               |  |  |  |  |  |
|                                                         |                                         |  |  |  |  |  |

Figure 95: Providing 3rd Party Information if Cheque is from a 3rd Party

10.2.5 If the remittance arose because of realisation of assets, you are to select the appropriate asset type and update the amount of sales proceeds accordingly.

| Chequ      | e Depository Request Record Details       |                                         |                    |          |  |  |
|------------|-------------------------------------------|-----------------------------------------|--------------------|----------|--|--|
| Cheque No  | .*                                        | 085432                                  |                    |          |  |  |
| Issuing Ba | nk*                                       | Australia and New Zealand Banking Group |                    |          |  |  |
| Amount (S  | GD)*                                      | 350.00                                  |                    |          |  |  |
| Nature of  | Deposit*                                  | Realisation of Assets                   | •                  |          |  |  |
|            | n of Cheque Deposit<br>haracters) *       |                                         |                    |          |  |  |
|            | Details<br>er information on the deposit: |                                         |                    |          |  |  |
| S/N        | Asset Type                                | Other Asset Description                 | Asset Amount (SGD) | Action   |  |  |
| 1          | Please Select                             |                                         |                    | 🗊 Delete |  |  |
| Total Ass  | Will                                      |                                         | 1                  | 0.00     |  |  |
|            | Club Membership                           | Н 4 1 № Н                               |                    |          |  |  |
| + Add      | Equipment                                 |                                         |                    | i i      |  |  |
| TAdd       | Furniture and Fitting                     |                                         |                    | 1.1      |  |  |
|            | Private Limited Company Shares            |                                         |                    |          |  |  |
| Additi     | Other Personal Assets 🗸 🗸                 |                                         |                    |          |  |  |

Figure 96: Providing Details of Asset Realised if the Cheque Arose from Realisation

10.2.6 A fee of \$10 will be deducted from the bankruptcy estate with every 10 cheques listed in a submission. Click on "Add" to add more records. Once you have completed the required records, click next to review your submission.

| Ban                   | ankrupt's Personal Information     |              |                 |                       |                               |                 |  |  |
|-----------------------|------------------------------------|--------------|-----------------|-----------------------|-------------------------------|-----------------|--|--|
| ID No. in Application |                                    |              | 59330376H       |                       |                               |                 |  |  |
| Bankru                | pt's Name                          | Alive 15     | Alive 1989131   |                       |                               |                 |  |  |
| Busine                | ss Name                            |              |                 |                       |                               |                 |  |  |
| Estate                | Balance (SGD)                      | 1,800.0      | 0               |                       |                               |                 |  |  |
| Pendin                | g Transactions (SGD) 🟮             | 1,387.0      | 0               |                       |                               |                 |  |  |
| Cash Ba               | alance (SGD)                       | 413.00       |                 |                       |                               |                 |  |  |
| Process               | ing Fee (SGD)                      | 10.00 S      | GD / 10 records |                       |                               |                 |  |  |
|                       |                                    |              |                 |                       |                               |                 |  |  |
| Che                   | que Depository Request F           | Records      |                 |                       |                               |                 |  |  |
| Please                | add cheque depository information. |              |                 |                       |                               |                 |  |  |
| S/N                   | Cheque No.                         | Issuing Bank | Amount (S\$)    | Cheque Category       | Description of Cheque Deposit | Action          |  |  |
| 1                     | 085432                             |              | 350.00          | Realisation of Assets | test                          | 🖋 Edit 👔 Delete |  |  |
| 2                     | 085436                             |              | 500.00          | Monthly Contribution  | test                          | 🖋 Edit 👔 Delete |  |  |
|                       | N 4 1 M                            |              |                 |                       |                               |                 |  |  |
| + Cre                 | + Create                           |              |                 |                       |                               |                 |  |  |
|                       |                                    |              |                 |                       |                               |                 |  |  |
| ී Car                 | Cancel                             |              |                 |                       |                               |                 |  |  |

Figure 97: Finalising a Cheque Deposit Request

| Chee    | que Depository Request Record Details     |                         | Item 1 of 2        |
|---------|-------------------------------------------|-------------------------|--------------------|
| Cheque  | No.*                                      | 085432                  |                    |
| Issuing | Bank*                                     |                         |                    |
| Amount  | : (SGD)*                                  | 350.00                  |                    |
| Nature  | of Deposit*                               | Realisation of Assets   |                    |
|         | tion of Cheque Deposit<br>0 characters) * | test                    | 1.                 |
|         | ts Details                                |                         |                    |
| S/N     | Asset Type                                | Other Asset Description | Asset Amount (SGD) |
| 1       | Private Limited Company Shares            |                         | 200.00             |
| 2       | Other Personal Assets                     | movie figurine          | 150.00             |
| Total   | Asset Amount (SGD)                        |                         | 350.00             |
|         |                                           | N <b>4</b> 1 ▶ N        | 6                  |

Figure 98: Reviewing Cheque Deposit Request before Submission

10.2.7 Thereafter, submit the request when you are satisfied and you will see your completed transaction with the e-filing number.

| A Cheque Deposit Request                          |                       | Case No. B 4018 / 2019 |
|---------------------------------------------------|-----------------------|------------------------|
| Transaction Completion                            |                       |                        |
| Your Application has been successfully submitted. |                       |                        |
| E-Filing No.                                      | PCD201909190001K      |                        |
| Date & Time of Submission (DD/MM/YYYY)            | 19/09/2019 5:10:39 PM |                        |
|                                                   |                       |                        |

Figure 99: Submitted Cheque Deposit Request

#### 10.3 Viewing Statement of Account

10.3.1 By referring to the Statement of Account, you will be able to determine if the bankrupt has been consistent in his monthly contributions or if the remittances made to OA are receipted successfully.

10.3.2 To view the statement of account of the bankrupt's bankruptcy estate, click the 'View Statement of Account' link under the 'Bankruptcy Estate' tab on the left menu of the bankruptcy case management page. You are also able to view transactions that took place within a specific period by providing a date range.

| Welcome, Test PTIB 3                             |        | 🕷 Bar   | # Bankruptcy Estate Case No. 8 4018 / 2019                                           |  |                                  |   |             |                    |               |
|--------------------------------------------------|--------|---------|--------------------------------------------------------------------------------------|--|----------------------------------|---|-------------|--------------------|---------------|
| Bankruptcy Case Profile     Statement of Affairs | <      | View    | View Statement of Account<br>learch Transaction Details<br>burstion (DD/MM/YYYY)* 01 |  |                                  |   |             |                    |               |
| Proof of Debt      Monthly & Target Contribution | - 2    |         |                                                                                      |  | 19/09/2019                       |   | <b>#</b>    | 🖆 Q Search 🤁 Reset |               |
| ≭ Travel                                         | <<br>~ | S/N     | Transaction Date (DD/MM/YYYY)                                                        |  | Payer / Payee Name / Transaction |   | Debit (S\$) | Credit (S\$)       | Balance (S\$) |
| O Payment Request                                | į      | No reco | records found.                                                                       |  | И 4                              | н |             |                    |               |
| O View Statement of Account                      | J      |         |                                                                                      |  |                                  |   |             |                    |               |

Figure 100: Retrieving a Statement of Account

## 11. Bankrupt's Compliance Modules

## 11.1 Filing of First Information Report (FIR)

11.1.1 You may need to refer bankrupts under your administration to the OA for investigation when you discover bankrupts committed a bankruptcy offence or when you receive complaints against them for bankruptcy offences. You may proceed to file it electronically in the PTIB Portal for a specific bankruptcy case.

11.1.2 In the bankruptcy case management page, click on the 'Bankruptcy Compliance' link from the left menu. Click on 'First Information Report' and then click 'Create'.

| Welcome, Test PTIB 3                                               |        | 📽 First Iı              | nformation Report             |                                    |            | Ca                      | se No. B 9202 / 2018 |
|--------------------------------------------------------------------|--------|-------------------------|-------------------------------|------------------------------------|------------|-------------------------|----------------------|
| Bankruptcy Case Profile     Statement of Affairs     Proof of Debt | <      | Draft<br>To create a ne | ew request, please click 'Cre | ate'.                              |            | + Create                |                      |
| Lite Monthly & Target Contribution<br>★ Travel                     | <<br>< | List of F               | irst Information              | Report(s)                          |            |                         |                      |
| (2) Bankruptcy Estate                                              | <      | S/N                     | E-Filing No.                  | Submission Date(DD/MM/YYYY) & Time | FIR Status | Status Date(DD/MM/YYYY) | Action               |
| Bankrupt's Compliance                                              | ~      | No records              | found                         | H 4 1 >                            | н          |                         |                      |
| O First Information Report     O Composition Sum Tracker           | j      |                         |                               |                                    |            |                         |                      |
|                                                                    |        |                         |                               | Figure 101: Creating an e-FIR      |            |                         |                      |

11.1.3 At the creation screen, you will be required to enter details on the nature and source of complaint. If you are submitting the report on behalf of a third party, you will need to enter the details of the third party such as name, ID and address. Do note that all mandatory fields are marked with a red asterisk (\*).

| A First Information Report     |                   |                                         | Case No. B 9202 / 2018 |
|--------------------------------|-------------------|-----------------------------------------|------------------------|
| Bankrupt's Personal Informatio | on                |                                         |                        |
| ID No. In Petition             | 59999458D         |                                         |                        |
| Bankrupt's Name                | TEST DATA9202     |                                         |                        |
| Business Name                  |                   |                                         |                        |
|                                |                   |                                         |                        |
| Complainant's Information      |                   |                                         |                        |
| lam *                          | O the complainant | filing FIR on behalf of the complainant |                        |
|                                |                   |                                         |                        |

Figure 102: e-FIRs may be filed on behalf of Complainants

| Complainant's Information |                   |                                                             |   |
|---------------------------|-------------------|-------------------------------------------------------------|---|
| l am *                    | C the complainant | <ul> <li>filing FIR on behalf of the complainant</li> </ul> |   |
| ID Type *                 | Please Select     | <b>•</b>                                                    |   |
| ID No. *                  |                   |                                                             |   |
| Name of Complaint *       |                   |                                                             |   |
| Complaint's Adrress       |                   |                                                             |   |
| O Local Overseas          |                   |                                                             |   |
| Postal Code               |                   | Q Search                                                    |   |
| Other Details             |                   |                                                             |   |
| Office No.                |                   |                                                             |   |
| Handphone No.             |                   |                                                             |   |
| Email Address *           |                   |                                                             |   |
| Home No.                  |                   |                                                             |   |
| Fax No.                   |                   |                                                             |   |
| Relationship to Bankrupt  |                   |                                                             | Ŧ |

Figure 103: Providing Information on Complainant if you are filing on Behalf

11.1.4 Thereafter, select the alleged bankruptcy offences via the 'Add' button under the 'List of Allegations' and click 'Save' when all the necessary offences and their details are added.

|    | List of Allegations |                           |        |
|----|---------------------|---------------------------|--------|
|    | S/N                 | Description of Allegation | Action |
| Ι. | No records found    |                           | ·      |
|    | + Add               |                           |        |

Figure 104: Adding Alleged Offences in e-FIR

| Details of Allegation                                    |                                                                                 |         |  |  |  |
|----------------------------------------------------------|---------------------------------------------------------------------------------|---------|--|--|--|
| Description of Complaint *                               | Please Select                                                                   | *       |  |  |  |
| Date of Complaint *                                      | Bankrupt failing to submit accounts Concealment of property                     | <u></u> |  |  |  |
| Circumstances that led to discover bankrupt's bankruptcy | Engaging in business under another name<br>Fraudulent disposal of property      |         |  |  |  |
|                                                          | Failing to file E-SA<br>Failing to submit SA under the prescribed requirements  |         |  |  |  |
|                                                          | Incurring debt without reasonable ground of expectation of being able to pay it | -       |  |  |  |

Figure 105: Types of Offences in e-FIR

11.1.5 Once all the necessary details are provided, proceed to upload supporting documents that will substantiate the basis of your referral, including any evidence for the alleged offence committed by the bankrupt. You may also upload the FIR report, which is optional and can be downloaded from our website.

11.1.6 Once you are satisfied with the details and supporting documents uploaded, you may proceed with the submission by clicking on "Next" and confirming your submission thereafter.

| S/N        | Description of Allegation                                                                              |                  | Action          |          |
|------------|----------------------------------------------------------------------------------------------------|------------------|-----------------|----------|
| 1          | Failing to file E-SA                                                                                   |                  | View     Delete |          |
| Supp       | orting Documents                                                                                       |                  |                 |          |
| tachm      | ents must be in either pdf, png, jpg, jpeg, doc or docx format and each file must not exce             | eed 5MB in size. |                 |          |
| S/N        | Document Type                                                                                          | Uploaded File    |                 | Action   |
| 1          | E-FIR report                                                                                           |                  |                 | ᆂ Upload |
| 2          | Others                                                                                                 |                  |                 | ᆂ Upload |
| 3          | First letter                                                                                           |                  |                 | ᆂ Upload |
| 4          | Reminder letter                                                                                        |                  |                 | ᆂ Upload |
| A antima a | , and the same same and the same same and the same same and the same same same same same same same sam |                  |                 |          |
| atus       |                                                                                                    |                  |                 |          |
|            |                                                                                                    |                  |                 |          |

Figure 106: Uploading Supporting Documents in e-FIR

11.1.7 Once the submission is successful, you will be able to see the transaction record. You may exit the transaction by clicking on the "Exit" button and you will be brought to the main FIR page where you can see the status of your submission.

| A First Information Report                |                                            | Case No. B 9202 / 2018 |
|-------------------------------------------|--------------------------------------------|------------------------|
| E-Filing No.<br>Date & Time of Submission | FIR201909200001A<br>20/09/2019 12:44:36 PM |                        |
| Bankrupt's Personal Informatio            | n                                          |                        |
| ID No. In Petition                        | 59999458D                                  |                        |
| Bankrupt's Name                           | TEST DATA9202                              |                        |
| Business Name                             |                                            |                        |

Figure 107: A Successfully Submitted e-FIR

| 希 First     | Information Report                  |                                              |                | Case                    | No. B 9202 / 2018 |
|-------------|-------------------------------------|----------------------------------------------|----------------|-------------------------|-------------------|
| Draft       |                                     |                                              |                |                         |                   |
| To create a | new request, please click 'Create'. |                                              |                | + Create                |                   |
| List of     | First Information Repo              | Drt(s)<br>Submission Date(DD/MM/YYYY) & Time | FIR Status     | Status Date(DD/MM/YYYY) | Action            |
| 1           | FIR201909200001A                    | 20/09/2019 12:44:32                          | Pending Review | 20/09/2019 12:45:52     | View              |

Figure 108: Records of Submitted e-FIRs

#### 11.2 Composition Sum Tracker (Beta)

11.2.1 After investigation, bankrupts who are found to have committed a bankruptcy offence may be required to pay a composition sum in-lieu of prosecution. You are now able to see the status of such payments in the Composition Sum Tracker.

11.2.2 In the bankruptcy case management page, click on the 'Composition Sum Tracker' found under 'Bankrupt's Compliance' menu. You will be able to see details such as the issuance date, due date, amount and payment date of the composition sums imposed on the bankrupt.

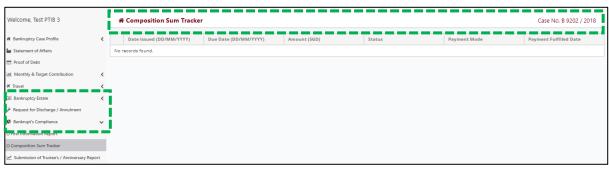

Figure 109: Composition Sum Tracker

## 12. Trustee's Reports

## 12.1 Submitting Trustee's Reports

12.1.1 Pursuant to section 86F of the Bankruptcy Act and Rule 55 of the Bankruptcy Rules, PTIBs are required to submit reports setting out the progress of their administration to the Official Assignee and the committee of creditors. You can expect to submit a minimum of 5 annual reports and 1 anniversary report for a first time bankrupt case

12.1.2 Although there is no prescribed format for the Annual Reports for the years prior to the Anniversary Reports, PTIBs are strongly encouraged to make their submissions using the prescribed format for the Anniversary Reports i.e. Form 41 as the details required are similar. To help facilitate this process, the Trustee Report submission functionality is now an onscreen electronic form. You can access the form through the 'Trustee's Report' widget or the case management page.

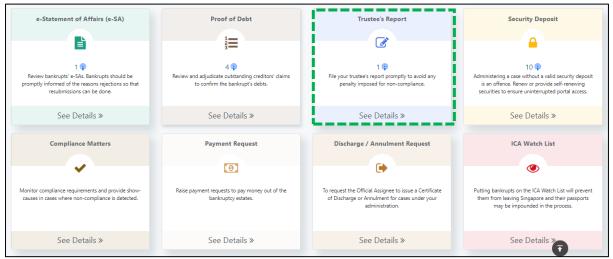

Figure 110: Trustee Report Widget

12.1.3 Click the widget and you will see a list of cases with outstanding submissions. After selecting any of the outstanding submissions via the action button, you will be directed to the bankruptcy case management page. To make things easier, the system will create the required submission entries when they are due.

| /elco  | me, Test PTIB 1            |                 | Tames                 | In                           | 1.11               | @ F                                                                                                    |
|--------|----------------------------|-----------------|-----------------------|------------------------------|--------------------|----------------------------------------------------------------------------------------------------|
| 🜲 Trus | tee's Report Requiring You | Attention       |                       |                              |                    |                                                                                                    |
| S/N    | Bankruptcy No.             | Bankrupt's Name | ID No. in Application | Submission Date (DD/MM/YYYY) | Application Status | Action                                                                                                    |
| 1      | B 291887 / 2019            | ALIVE 1989132   | S1234666G             | 23/09/2019                   | Pending Submission |                                                                                                    |
|        |                            |                 | R - 40 1 10           | R.                           |                    | in the second second second second second second second second second second second second second second second |

Figure 111: View Pending Trustee Report

| Welcome, Test PTIB 1                                                                 |      | An An              | Annual/Anniversary Report   |               |                       |                    |                 | Case No. E    | 3 6245 / 2019 |
|--------------------------------------------------------------------------------------|------|--------------------|-----------------------------|---------------|-----------------------|--------------------|-----------------|---------------|---------------|
| Bankruptcy Case Profile     Statement of Affairs                                     | <    | Bank               | krupt's Personal Infor      | mation        |                       |                    |                 |               |               |
| Proof of Debt                                                                        |      | ID No. ir          | Application                 |               | S9604043B             |                    |                 |               |               |
| Monthly & Target Contribution                                                        | <    | Bankrup            | pt's Name                   |               | Alive 04043           |                    |                 |               |               |
| ¥ Travel                                                                             | <    | Busines            | s Name                      |               |                       |                    |                 |               |               |
| Bankruptcy Estate                                                                    | <    | Estate B           | alance (SGD)                |               | 45.00                 |                    |                 |               |               |
| <ul> <li>Request for Discharge / Annulment</li> <li>Bankrupt's Compliance</li> </ul> | <    | Pending            | (Transactions (SGD) 🟮       |               | 22.00                 |                    |                 |               |               |
| Submission of Trustee's / Anniversary Rep                                            | port | Cash Balance (SGD) |                             |               | 23.00                 |                    |                 |               |               |
|                                                                                      |      | Processi           | ing Fee (SGD)               |               | 15.00 SGD / 1 records |                    |                 |               |               |
|                                                                                      |      | Reco               | Record of Trustee's Reports |               |                       |                    |                 |               |               |
|                                                                                      |      | S/N                | Reporting Period            | Report Type   | Bankruptcy Type       | Status             | Submission Date | E-Filling No. | Action        |
|                                                                                      |      | 1                  | 01/10/2019 - 30/09/2020     | Annual Report | Individual            | Pending Submission |                 |               | Create        |
|                                                                                      |      |                    |                             |               |                       |                    |                 |               |               |

Figure 112: Create Trustee Report

12.1.4 When you click on "Create", a pop-up window will appear and you have 3 ways to file your reports for the reporting period. You can copy your previous submission or upload an excel format of the template is available for download<sup>5</sup> via the link at the bottom of the pop-up window.

| ıpt's Na          | Create Annual/Anniversary Report                               | × |
|-------------------|----------------------------------------------------------------|---|
| ss Nam<br>Balance | How would you like to create your Annual/Anniversary Report?   |   |
| g Trans           | Upload Report     Create New Online     Copy Prev. Application |   |
| alance (          | ۷ درمه در مع                                                   | F |

Figure 113: Create Trustee Report - Types

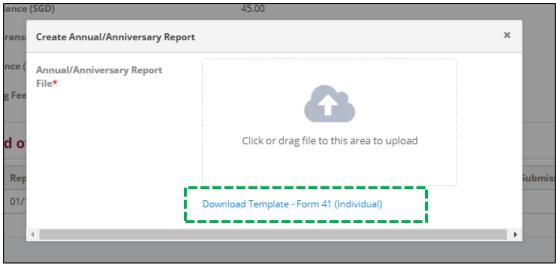

Figure 114: Create Trustee Report – Upload Report

<sup>&</sup>lt;sup>5</sup> Excel upload functionality not effective at the initial rollout. Updates will be provided once the functionality becomes available.

12.1.5 If you choose to create a new submission, you will need to complete all the fields on the onscreen electronic form.

| 📽 Annual/Anniversary Report                    | Case No. B 6245 / 2019 |
|------------------------------------------------|------------------------|
| Transaction Since Administration               |                        |
| Bankrupt's Contributions                       |                        |
| Target Contributionzz (SGD) *                  |                        |
| Contribution Received (SGD) *                  |                        |
| Other Monies received                          |                        |
| Money Received from Third Parties (SGD)        |                        |
| Any Other Receipts                             |                        |
| Description of Other Receipts                  |                        |
| Past Payment from Bankruptcy Estate            |                        |
| Fees and Disbursements Paid to Trustee (SGD) * |                        |
| Dividends Paid to Creditors (SGD)              |                        |
| Any Other Payments                             |                        |
| Description of other payments                  |                        |
| # / / . f / / f ]                              | /i                     |

Figure 115: Create Trustee Report – Filling Up Contribution and Payment

| Total Debts                                        |                                                |                                  |                      |                                  |           |
|----------------------------------------------------|------------------------------------------------|----------------------------------|----------------------|----------------------------------|-----------|
| Total value of claims filed (SGD) *                |                                                |                                  |                      |                                  |           |
| Total adjudicated value of claims (SGL             | D) *                                           |                                  |                      |                                  |           |
| Assets Details                                     |                                                |                                  |                      |                                  |           |
| Asset Type                                         | Description                                    | Estimated Realisable Value (SGD) | Realised Value (SGD) | Reason(s) for Asset not Realised | Action    |
| + Add Assets Other Information                     |                                                |                                  |                      |                                  |           |
| Other Information                                  |                                                |                                  |                      |                                  |           |
| Matters which trustee would like to b<br>attention | ring to the Official Assignee's                |                                  |                      |                                  | 1         |
| Information requested by the Official              | Information requested by the Official Assignee |                                  |                      |                                  | <i>li</i> |

Figure 116: Create Trustee Report – Debts & Assets

12.1.6 Continue to upload all relevant documents and ensure that the declaration check box is checked before you click on 'Next'. Review your details and click 'Submit' to complete your submission.

| tachm | ents must be in either pdf, png, jpg, jpeg, doc or docx format and each file must not exceed 5MB in size.             |               |          |
|-------|----------------------------------------------------------------------------------------------------|---------------|----------|
| 5/N   | Document Type                                                                                                    | Uploaded File | Action   |
| 1     | Documents for Realised Assets                                                                                         |               | 📤 Upload |
| 2     | Invoices/Receipts for Service Provider                                                                                |               | 1 Upload |
| 3     | Others                                                                                                    |               | 🌲 Upload |
|       | aration<br>a hereby declare that the information given by me/us in this report is accurate and true to the best of my | knowledge.    |          |

Figure 117: Submitting the Trustee Report

12.1.7 When you have successfully completed the submission, you will be able to see the submitted entry and its corresponding e-filing number. You may exit the transaction and you will see the list of submitted reports for the bankruptcy case.

| Welcome, Test PTIB 1                           |   | # Annual/Anniversary Report  |                            |               |                       |                                    | Case No. B      | 3 6245 / 2019 |        |
|------------------------------------------------|---|------------------------------|----------------------------|---------------|-----------------------|------------------------------------|-----------------|---------------|--------|
| Bankruptcy Case Profile                        | < | Bankru                       | upt's Personal Information | n             |                       |                                    |                 |               |        |
| Proof of Debt                                  |   | ID No. in Application        |                            |               | 59604043B             |                                    |                 |               |        |
| 네 Monthly & Target Contribution                | < | Bankrupt's Name              |                            |               | Alive 04043           |                                    |                 |               |        |
| ≭ Travel 🗸                                     | < | Business Name                |                            |               |                       |                                    |                 |               |        |
|                                                | < | Estate Balance (SGD)         |                            |               | 45.00                 |                                    |                 |               |        |
| Request for Discharge / Annulment              |   | Pending Transactions (SGD) 0 |                            |               | 22.00                 |                                    |                 |               |        |
| Bankrupt's Compliance                          | < |                              |                            |               | 23.00                 |                                    |                 |               |        |
| 🖉 Submission of Trustee's / Anniversary Report |   | Cash Balance (SGD)           |                            |               |                       |                                    |                 |               |        |
|                                                |   | Processing Fee (SGD)         |                            |               | 15.00 SGD / 1 records |                                    |                 |               |        |
|                                                |   | Record                       | l of Trustee's Reports     |               |                       |                                    |                 |               |        |
|                                                |   | S/N                          | Reporting Period           | Report Type   | Bankruptcy Type       | Status                             | Submission Date | E-Filling No. | Action |
|                                                |   | 1                            | 01/10/2019 - 30/09/2020    | Annual Report | Individual            | Pending Official Assignee's Review | 01/10/2019      | fail          | View   |

Figure 118: View Records of Trustee Reports

12.1.8 Upon the submission of the trustee report(s), the OA will review the reports submitted and may accept or reject the submission. In the event when the submission is rejected, you will be required make the necessary corrections and make a resubmission.

12.1.9 Please note that the fee required to file an Annual and Anniversary Report is at \$15 and \$35 respectively. You will be required to top up the bankruptcy estate if there is insufficient fund for this purpose by using the Cheque Deposit function and making a cheque payment addressed to the Official Assignee.

# 13. Discharge / Annulment of Cases

## 13.1 Request for Discharge / Annulment of Cases

13.1.1 When you have completed the administration of the cases under your care, you may proceed to request the OA to issue certificates of annulment or discharge under section 95A, 123A or 125 of the Bankruptcy Act. Do note the ability to raise requests under this module will be subject to the following conditions where relevant:

- a. Payment of the Total Contribution by the bankrupt;
- b. Met minimum tenure in bankruptcy;
- c. Filing of trustee's reports for reporting periods prior to the request;
- d. Raising of Payment Request(s) to pay out all monies from the bankruptcy estates be it in dividends or refunds; and
- e. All other prevailing conditions governing annulment or discharge under the abovementioned sections of the Bankruptcy Act.

13.1.2 You can begin this process, through the 'Discharge / Annulment Request' widget. A popup window will appear where you can retrieve the case details using either the case number or the bankrupt's details. After you selected the case, click 'Create' to start your submission.

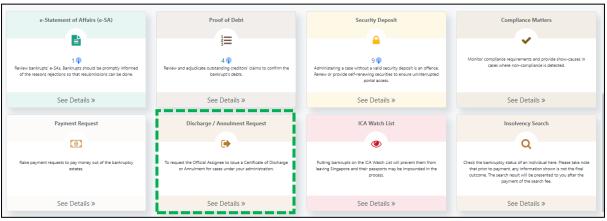

Figure 119: Discharge / Annulment Request Widget

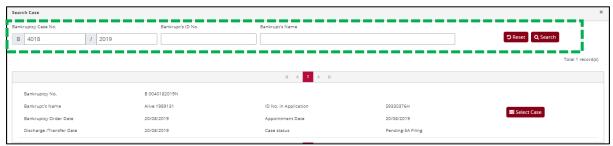

Figure 120: Selecting a Case to Raise a Discharge/Annulment Request

| ist of Disc     | harge/ Annulment Rec | juest           |        |             |        |
|-----------------|----------------------|-----------------|--------|-------------|--------|
| S/N E-Fillin    | g No.                | Submission Date | Status | Status Date | Action |
| No records foun | nd                   |                 |        |             |        |
|                 |                      | H ( 1 )         | Þ. H.  |             |        |

Figure 121: Raise a Discharge/Annulment Request

13.1.3 When you are creating a new discharge / annulment request, you will be able to see the working balance of the case and select the type of discharges available. Please note that you will **NOT** be able make this request unless the working balance of the case is at \$50 or less. Therefore, prior to making this request, please ensure that the relevant Payment Request(s) have been raised.

| Request Details             |                           |                             |
|-----------------------------|---------------------------|-----------------------------|
| Request For <b>*</b>        | Certificate for Discharge | O Certificate for Annulment |
| Debt repayment rate 100%? * | Ves                       | ○ No                        |
|                             |                           |                             |

Figure 122: Discharge / Annulment Request Screen

13.1.4 Pursuant to the Bankruptcy (Fees) Rules, a fee of \$35 will be charged to the bankruptcy estate for the filing of the trustee's report in support of the discharge request. You are required consider this fee when you are determining how much funds to be retained in the bankruptcy estate for distribution of final dividends. You will be required to top up the bankruptcy estate at your own expense if there is insufficient balance available for this purpose.

13.1.5 When you select either of the certificate type, you will be required to answer a number of questions which will help to determine the eligibility of your request.

| A Recommendation for Discharge |                           |                           |   | Case No. B 4016 / 2019 |
|--------------------------------|---------------------------|---------------------------|---|------------------------|
| Bankrupt's Personal Informatio | on                        |                           |   |                        |
| ID No. In Petition             |                           |                           |   |                        |
| Bankrupt's Name                |                           |                           |   |                        |
| Business Name                  |                           |                           |   |                        |
| Cash Balance (SGD)             | -7.00                     |                           |   |                        |
| Processing Fee (SGD)           | 35.00                     |                           |   |                        |
|                                |                           |                           | • |                        |
| Request Details                |                           |                           |   |                        |
| Request For *                  | Certificate for Discharge | Certificate for Annulment |   |                        |
|                                |                           |                           | • |                        |
| ← Cancel                       |                           |                           |   | ← back → next          |

*Figure 123: Selecting Annulment / Discharge* 

| Bankrupt's Personal Infor   | mation                    |                                 |  |
|-----------------------------|---------------------------|---------------------------------|--|
| ID No. In Petition          |                           |                                 |  |
| Bankrupt's Name             |                           |                                 |  |
| Business Name               |                           |                                 |  |
| Cash Balance (SGD)          | -7.00                     |                                 |  |
| Processing Fee (SGD)        | 35.00                     |                                 |  |
| Request Details             |                           |                                 |  |
| Request For *               | Certificate for Discharge | Certificate for Annulment       |  |
| Total number of Creditors * |                           | Number of Objecting Creditors * |  |

Figure 124: Selecting Discharge

13.1.6 When the system ascertains that the case fulfils the minimal criteria, you will be guided to enter the reason for making the request and to complete the submission.

| Recommendation Reason                           |      |  |
|-------------------------------------------------|------|--|
| State justifications for discharge/ annulment * |      |  |
|                                                 |      |  |
| E-Form41                                        |      |  |
| 🕰 Upload Report to Parse 😢 Copy Prev. Applicat  | tion |  |
| Transaction Since Administration                |      |  |
| Bankrupt's Contributions                        |      |  |
| Target Contribution (SGD) *                     |      |  |
| Contribution Received (SGD) *                   |      |  |
| Other Monies received                           |      |  |
| Money Received from Third Parties (SGD)         |      |  |
| Any Other Receipts                              |      |  |
| Description of Other Receipts                   |      |  |
|                                                 |      |  |
| Past Payment from Bankruptcy Estate             |      |  |
| Fees and Disbursements Paid to Trustee (SGD) *  |      |  |
| Dividends Pald to Creditors (SGD)               |      |  |
| Any Other Payments                              |      |  |
| Description of other payments                   |      |  |
|                                                 |      |  |

Figure 125: E-Form 41

13.1.7 Similar to the trustee's reports, you have the option to upload the form in the Microsoft Excel format to help you autofill the various fields required. By default, the most recent trustee report contents would be filled on screen for you to make the relevant edits. You can download the Microsoft Excel template from our website at <a href="http://www.mlaw.gov.sg/io">www.mlaw.gov.sg/io</a> under "Information for Private Trustees". Please note that you must not make any changes to the report format or it will be rejected by the system at the point of submission. In the scenario of annulments, you are also required to upload a PDF copy of the annulment report with the signature(s) of the private trustee in the same session.

13.1.8 When you are satisfied with your submission, you may proceed to click "Next" and you will be able to review your work before you click on the "Submit" button for the actual submission. After you have completed the submission, OA will take approximately 21 days to review the application for discharge or annulment. During this period, you may be contacted to clarify issues, rework your submission or provide more supporting documents. In the meanwhile, you can continue to monitor the status of the application in the module.

| ate Action |  |  |  |  |  |  |
|------------|--|--|--|--|--|--|
| 19 💿 view  |  |  |  |  |  |  |
| N 4 1 b N  |  |  |  |  |  |  |
| + Create   |  |  |  |  |  |  |
|            |  |  |  |  |  |  |

Figure 126: Submitted Discharge Request

# 14. Insolvency Search

## 14.1 Submission via Widget

14.1.1 You can check the bankruptcy status of an individual via 'Insolvency Search' widget.

|                                                                                                    |                                                                                                    |                                                                                                    | = **                                                               |
|----------------------------------------------------------------------------------------------------|----------------------------------------------------------------------------------------------------|----------------------------------------------------------------------------------------------------|--------------------------------------------------------------------|
| Proof of Debt                                                                                                    | Security Deposit                                                                                                    | Compliance Matters                                                                                                    | Payment Request                                                    |
| 1_                                                                                                    |                                                                                                    |                                                                                                    |                                                                    |
| 12                                                                                                    | -                                                                                                    | ✓                                                                                                    | <b>(0)</b>                                                         |
| 5 🖗<br>Review and adjudicate outstanding creditors'<br>claims to confirm the bankrupt's debts.                               | 7 📦<br>Administering a case without a valid security<br>deposit is an offence. Renew or provide self-<br>renewing securities to ensure uninterrupted<br>portal access. | Monitor compliance requirements and provide<br>show-causes in cases where non-compliance is<br>detected.                                                                                                    | Raise payment requests to pay money out of the bankruptcy estates. |
| See Details »                                                                                                    | See Details »                                                                                                    | See Details »                                                                                                    | See Details »                                                      |
|                                                                                                    |                                                                                                    |                                                                                                    |                                                                    |
| Discharge / Annulment Request                                                                                                | ICA Watch List                                                                                                    | Insolvency Search                                                                                                    | Send a Document or Query                                           |
| •                                                                                                    | ۲                                                                                                    | Q                                                                                                    | ?                                                                  |
| To request the Official Assignee to issue a<br>Certificate of Discharge or Annulment for<br>cases under your administration. | Putting banknupts on the ICA Watch List will<br>prevent them from leaving Singapore and their<br>passports may be impounded in the process.                            | Check the bankruptcy status of an individual<br>here. Please take note that prior to payment,<br>any information shown is not the final<br>outcome. The search result will be presented<br>to you after the payment of the search fee. | Upload documents or to send a query to the<br>Official Assignee.   |
| See Details »                                                                                                    | See Details »                                                                                                    | See Details »                                                                                                    | See Details »                                                      |

Figure 127: Insolvency Search Widget

14.1.2 Please prepare a valid e-payment mode such as a debit/credit card or eNETS details to facilitate fee payment as a search fee will be payable.

| 1 Insolvency Search                                                                                                    |             |                 |         |                        |
|----------------------------------------------------------------------------------------------------|-------------|-----------------|---------|------------------------|
| Q Enter Search Criteria                                                                                                    | Select Item | Contact Details | Payment | Transaction Completion |
| Points to Note                                                                                                    |             |                 |         |                        |
| <ul> <li>2. You will need:</li> <li>ID/Passport number of the</li> <li>Email address to receive se</li> <li>Debit/credit card</li> <li>eNETs for fee payment onl</li> <li>3. This e-Service will take about 3-5</li> </ul> | ine         |                 |         |                        |
| 8 Back to Dashboard                                                                                                    |             |                 |         | Q Start Search         |

Figure 128: Initiating an Insolvency Search

#### 14.2 Search Criteria

14.2.1 To perform a search, you will be required to enter 1 search criteria and click search.

| Search Criteria                                                   |               |                  |
|-------------------------------------------------------------------|---------------|------------------|
| Please enter only ONE of the Search Criteria                      |               |                  |
| Singapore NRIC No. (e.g. S1234567D) or other NRIC/Passport<br>No. | Please Select |                  |
| Bankruptcy No. (Format:B / [999999] / [YYYY])                     | B /           |                  |
| Bankruptcy Name                                                   | Please Select |                  |
| Business Name                                                     | Please Select |                  |
|                                                                   |               | D Reset Q Search |

Figure 129: Search Criteria for Insolvency Search

14.2.2 Add the person's record to Insolvency Search Cart. Please ensure that the search criteria such as ID numbers are keyed in correctly as no-result outcome is also chargeable.

| Confirm Selection    |                           |               |
|----------------------|---------------------------|---------------|
| Search Criteria      | Number of Record(s) Found | Action        |
| NRIC No. : Sx024636A | 1                         | 🎦 Add to Cart |
|                      |                           |               |

Figure 130: Adding Search Report to Cart

14.2.3 You may select the searches you wish to purchase at the cart summary before proceeding. If you do wish to drop any of the searches, simply click remove it from the cart, or cancel the search.

| Enter Se | arch Criteria ——— 📻 Sel                                                       | lect Item | Contact Details | Payment      | Transaction Completi |
|----------|-------------------------------------------------------------------------------|-----------|-----------------|--------------|----------------------|
| art Sum  | imary                                                                         |           |                 |              |                      |
|          |                                                                               |           |                 |              |                      |
|          | w shows the item(s) for your searches<br>he item(s) which you wish to purchas |           |                 |              | -, ,                 |
|          |                                                                               |           | cord(s) Found   | Amount (SGD) | Action               |

Figure 131: Checking Out or Dropping Search

#### 14.2.4 Enter your contact details before you can check out.

| Q Ente       | er Search Criteria Select Item             |                | Contact Details                                                    | - 📻 Pa     | ayment       | - 🖌 Transaction Completion |
|--------------|--------------------------------------------|----------------|--------------------------------------------------------------------|------------|--------------|----------------------------|
| Conta        | ct Details                                 |                |                                                                    |            |              |                            |
| Name*        |                                            | This Is Yo     | Your Name                                                          |            |              |                            |
| Mobile No.   | ь.                                         | 9876543        | 321                                                                |            |              |                            |
| E-Mail Add   | iress                                      |                | mail.com                                                           |            |              |                            |
|              |                                            | Please provide | de your e-mail address if you wish to receive the search results l | by e-mail. |              |                            |
| Search       | h ltem(s)                                  |                |                                                                    |            |              |                            |
| The table    | below shows the item(s) you have selected. |                |                                                                    |            |              |                            |
| S/N          | Search Criteria                            | Nur            | mber of Record(s) Found                                            |            | Amount (SGD) |                            |
| 1            | 1 NRIC No. : Sx024636A                     |                |                                                                    |            | 6.00         |                            |
| Totals (SGD) |                                            |                |                                                                    |            | 6.00         |                            |
|              |                                            |                |                                                                    |            |              |                            |
| ື Oancel     |                                            |                |                                                                    |            |              | ✔ Checkout                 |

Figure 132: Entering Your Contact Details before Payment

14.2.5 Once your payment is successful, the transaction is completed and you will see the confirmation below.

| Transaction Completion                            |                       |
|---------------------------------------------------|-----------------------|
| Thank you for using our eService.                 |                       |
| Your Application has been successfully submitted. |                       |
| E-Filing No.                                      | BI5201909050003A      |
| Date / Time of Search (DD/MM/YYYY)                | 05/09/2019 2:36:56 PM |
| Payment Mode                                      | eNETS Direct Debit    |
| EP Reference No.                                  | BI520190905143544282  |
| GST Reg No.                                       | MG-8400000-6          |
| Lownload File BIS201909050003A_Search_Report.pdf  |                       |

Figure 133: A Successful Search Transaction

14.2.6 You can download the search results in PDF format. Please note that the search fee is still applicable even if the insolvency search result shows that there is no bankruptcy order made against the person.

| Individual Insolvency Search Res                                  | sult                                                                                                    | Result 2 of 1 🗸     |  |  |  |
|-------------------------------------------------------------------|----------------------------------------------------------------------------------------------------|---------------------|--|--|--|
| NRIC NO.                                                          | 5x024636A                                                                                                    |                     |  |  |  |
| SEARCH RESULT                                                     | THERE IS NO RECEIVING AND ADJUDICATION / BANKRUPTCY ORDERS MADE IN RESPECT OF THE ABOVE MENTIONED.                                                                                                    |                     |  |  |  |
| (This is a computer generated result. No signature is required. ) |                                                                                                    |                     |  |  |  |
| OFFICIAL ASSIGNEE SINGAPORE                                       |                                                                                                    |                     |  |  |  |
| DATE AND TIME OF SEARCH : 05/09/2019 2:36:52 PM                   | м                                                                                                    |                     |  |  |  |
|                                                                   | If the abovenamed is a bankrupt and you have any information concerning the assets and affairs of the bankrupt, please submit the information through Contact Us @ OneMinLaw. Alternatively, you may contact us at 1800-2255-529 (during office hours). The information provided and your identity will be kept confidential. |                     |  |  |  |
| Whilst every endeavour is made to ensure that the in<br>omission. | nformation provided is updated and correct, the Insolvency Office disclaims any liability for any damage or loss that maybe caused as a result o                                                                                                    | of any error or     |  |  |  |
|                                                                   | [ Search Criteria - NRIC                                                                                                    | C No. : Sx024636A ] |  |  |  |

Figure 134: Search Results

# 15. Submit Documents / Enquiry (Beta)

#### 15.1 Finding the Widget

15.1.1 You can now submit documents and enquiries to our office via 'Send a Document or Enquiry' widget on the home page.

| Proof of Debt                                                                                                    | Security Deposit                                                                                                    | Compliance Matters                                                                                                    | Payment Request                                                    |  |  |
|----------------------------------------------------------------------------------------------------|----------------------------------------------------------------------------------------------------|----------------------------------------------------------------------------------------------------|--------------------------------------------------------------------|--|--|
| 5 🖗<br>Review and adjudicate outstanding creditors'<br>claims to confirm the bankrupt's debts.                               | 7 😨<br>Administering a case without a valid security<br>deposit is an offence. Renew or provide self-<br>renewing securities to ensure uninterrupted<br>portal access. | Monitor compliance requirements and provide<br>show-causes in cases where non-compliance is<br>detected.                                                                                                    | Raise payment requests to pay money out of the bankruptcy estates. |  |  |
| See Details »                                                                                                    | See Details »                                                                                                    | See Details »                                                                                                    | See Details »                                                      |  |  |
| Discharge / Annulment Request                                                                                                | ICA Watch List                                                                                                    | Insolvency Search                                                                                                    | Send a Document or Query                                           |  |  |
| To request the Official Assignee to issue a<br>Certificate of Discharge or Annulment for<br>cases under your administration. | Putting bankrupts on the ICA Watch List will<br>prevent them from leaving Singapore and their<br>passports may be impounded in the process.                            | Check the bankruptcy status of an individual<br>here. Please take note that prior to payment,<br>any information shown is not the final<br>outcome. The search result will be presented<br>to you after the payment of the search fee. | Upload documents or to send a query to the<br>Official Assignee.   |  |  |
| See Details »                                                                                                    | See Details »                                                                                                    | See Details »                                                                                                    |                                                                    |  |  |

Figure 135: Send Document / Query Widget

15.1.2 Once you click the widget, a window will appear and you can choose whether you wish to upload documents or submit an enquiry to our office.

| What would you like to do?             | 2 × 13                           |
|----------------------------------------|----------------------------------|
| Dipload Documents To Official Assignee | <b>?</b> Query Official Assignee |
| Figure 136: Options Ava                | ailable                          |

15.1.3 You will be directed to the *contact us* page on our Minlaw website. Please follow the instructions to complete your submission to our office.

| Contact                                                                  | Us @ OneMinL                                                                                                    | aw |                | -171                |                                                                                                    |
|--------------------------------------------------------------------------|----------------------------------------------------------------------------------------------------|----|----------------|---------------------|----------------------------------------------------------------------------------------------------|
| no. or Case/Application no<br>effectively.<br>Fields marked with * are m | y/feedback by completing the form below. Yo<br>.). We will use the personal data that you pro<br>nandatory.<br>d like to enquire about |    |                |                     | A CONTRACT OF A CONTRACT OF A |
| Main Category *                                                          | Select Main Category                                                                                                    | ÷  | Sub-Category * | Select Sub-Category | *                                                                                                    |
| CONTINUE                                                                 |                                                                                                    |    |                | Step 🛛              | 000                                                                                                    |

Figure 137: Sending Us an Online Query